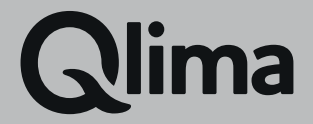

# **APPS USER MANUAL**

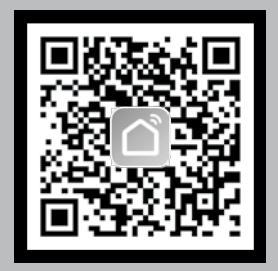

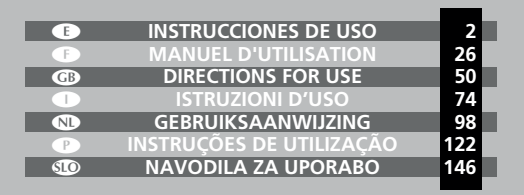

**Use su teléfono para escanear el código QR más abajo o busque la app "Smart Life" en su tienda de aplicaciones para descargar e instalar la app.** 

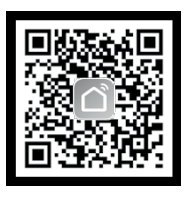

# **Características básicas de FR**

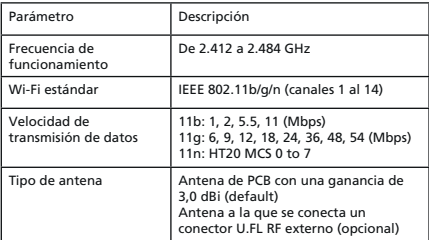

Consulte el sitio web www.qlima.com para obtener la versión más reciente de este manual.

# **Registrase**

Si no tiene una cuenta "Smart Life", registre una cuenta o inicie sesión con un código de verificación por SMS. Esta página describe el proceso de registro.

- 1. Toque para abrir la página de registro.
- 2. El sistema reconoce automáticamente su país o zona. También puede seleccionar el código de su país. Escriba el número de teléfono móvil o correo electrónico y toque "Siguiente", como se muestra en la imagen.
- 3. Escriba su número de teléfono móvil y código de verificación (como se muestra en la imagen 2) y cree su contraseña. Toque "Confirmar" para finalizar su registro.
- 4. Escriba su dirección de correo electrónico y contraseña como se muestra en la imagen 3 y toque "Confirmar" para finalizar su registro.

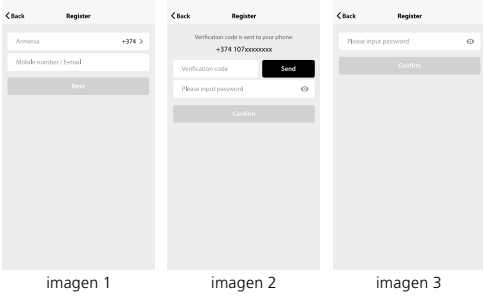

# Iniciar sesión con nombre de usuario y contraseña

- 1. El sistema reconoce automáticamente su país o zona. También puede seleccionar el código de su país. Escriba el número de teléfono móvil o correo electrónico y toque "Siguiente".
- 2. Escriba su número de teléfono móvil o correo electrónico y contraseña para iniciar sesión.

#### **Iniciar sesión con una cuenta de redes sociales**

Si ha instalado Facebook o Twitter en su Smartphone, toque el icono correspondiente y luego inicie sesión en la app después de la autenticación de la red social.

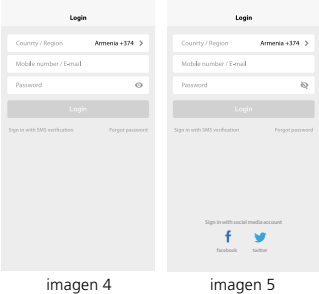

# Iniciar sesión con código de verificación SMS

- 1. Toque "Iniciar sesión con verificación SMS", a la nueva página.
- 2. El sistema reconoce automáticamente su país o zona. También puede seleccionar el código de su país.
- 3. Escriba el número de teléfono móvil y toque "Obtener" para recibir un mensaje.
- 4. Escriba el código de verificación en el mensaje y toque "Iniciar sesión" para iniciar sesión en la app.

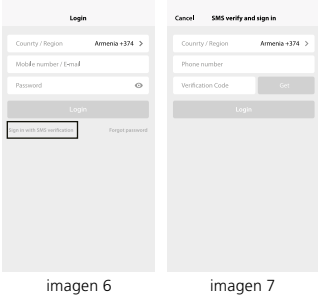

# Contraseña olvidada

Para recuperar su contraseña, siga estos pasos:

- 1. Toque "Contraseña olvidada", como se muestra en la imagen 8.
- 2. El sistema reconoce automáticamente su país o zona. También puede seleccionar el código de su país. Escriba el número de teléfono móvil o correo electrónico y toque "Siguiente", como se muestra en la imagen 9.
- 3. Escriba el código de verificación en el mensaje o correo electrónico, como se muestra en la imagen 10 y escriba la nueva contraseña, toque "Confirmar" para finalizar

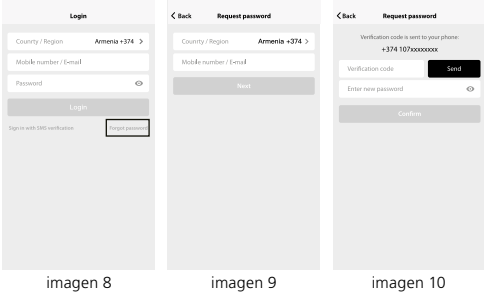

# Modo Normal

- 1. Escriba la app, toque "+" en la esquina superior derecha de la página para entrar en la página de conexión de red, como se muestra en la imagen 11.
- 2. Hay dos métodos de conexión de red (modo Normal y modo AP). El modo por defecto es Normal. Los usuarios pueden tocar la esquina superior derecha para cambiar el método de conexión al modo AP.
- 3. Para el modo Normal, asegúrese de que la luz indicadora del dispositivo parpadee rápidamente (2 veces por segundo), toque para pasar al siguiente paso.
- 4. Si la luz indicadora no parpadea rápidamente, toque "cómo configurar la luz indicadora del dispositivo para que parpadee rápidamente" para ver los procesos de funcionamiento.

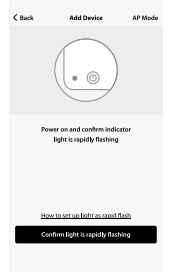

imagen 11

**Notas:** Cómo configurar la luz indicadora del dispositivo para que parpadee rápidamente.

# Paso 1

Encender el dispositivo. Apague durante 10 segundos y luego encienda otra vez.

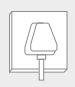

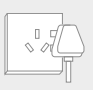

Paso 2 Mantenga presionado el botón de reinicio durante 5 segundos.

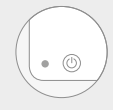

Paso 3 Confirme que la luz indicadora ahora parpadea rápidamente.

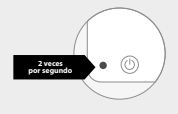

imagen 12

## Modo AP

- 1. Para el modo AP, asegúrese de que la luz indicadora del dispositivo parpadee lentamente (1 vez cada 3 segundos), toque para pasar al siguiente paso.
- 2. Si la luz indicadora parpadea lentamente, toque "cómo configurar la luz indicadora del dispositivo para que parpadee lentamente" para ver los procesos de funcionamiento.

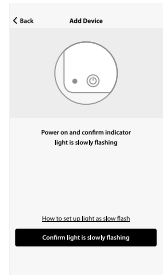

imagen 13

**Notas:** Cómo configurar la luz indicadora del dispositivo para que parpadee lentamente.

# Paso 1

Encender el dispositivo. Apague durante 10 segundos y luego encienda otra vez.

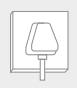

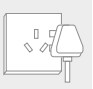

#### Paso 2 Mantenga presionado el botón de reinicio durante 5 segundos.

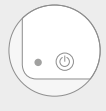

# Paso 3

Confirme que la luz indicadora ahora parpadea rápidament.

# **2 veces por segundo**

# Paso 4

Mantenga presionado el botón de reinicio durante 5 segundos hasta que el indicador parpadee lentamente.

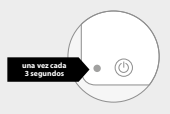

imagen 14

# Escribir la contraseña Wi-Fi

Seleccione el Wi-Fi con el que funciona el dispositivo, escriba la contraseña y toque "Confirmar" para entrar en el proceso de conexión de red, como se muestra en la imagen 15.

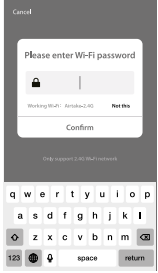

imagen 15

# Proceso de conexión de red Normal

Si selecciona el modo Normal para conectar el dispositivo a la red, la aplicación realizará los procesos como se muestra en la imagen 16.

Después de que la conexión de red se realice correctamente, la página de la app se mostrará como indica la imagen 17.

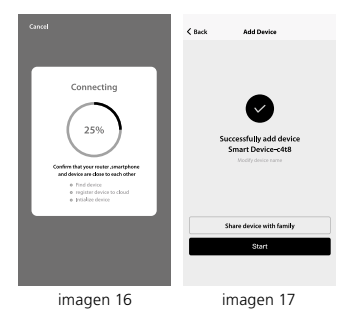

# Proceso de conexión de red AP

Para el modo AP, conéctese al punto de acceso Wi-Fi llamado "SmartLife", como se muestra en la imagen.

**Notas:** Algunos dispositivos pueden tener diferentes nombres de puntos de acceso.

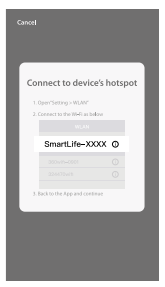

imagen 18

# Proceso de conexion

Después de conectarse con el punto de acceso, vuelva a la página de conexión de red para entrar en el proceso de conexión de red. La app funciona como se muestra en la imagen 19.

La imagen 20 muestra la página de la app cuando la conexión de red se ha realizado correctamente.

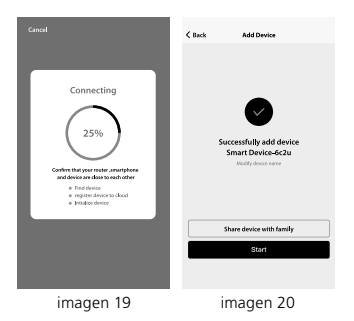

# Fallo en la conexión

Si la interfaz de su app es como la de la imagen 21, significa que ha ocurrido un fallo en la conexión de red. Puede intentar conectarse de nuevo o consultar la ayuda.

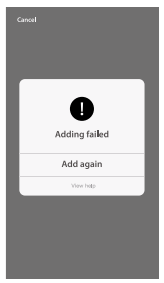

imagen 21

# 3. DISPOSITIVO DE CONTROL

Después de configurar correctamente los dispositivos, el dispositivo inteligente se mostrará en la página de inicio. Toque para abrir su página de control.

#### **Nota:**

- 1. Cuando el dispositivo esté en línea, admitirá operaciones de acceso directo.
- 2. Cuando el dispositivo está desconectado, muestra "Offline" y no se puede controlar.

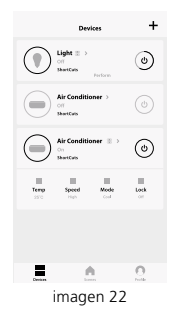

# Escenario Smart Life

El escenario Smart Life permite que los dispositivos realicen las acciones correspondientes en diversas condiciones.

Las condiciones principales incluyen:

- 1. Temperatura
- 2. Humedad
- 3. Tiempo
- 4. Calidad del aire
- 5. Amanecer y atardecer
- 6. Acciones del dispositivo (como encendido o apagado)

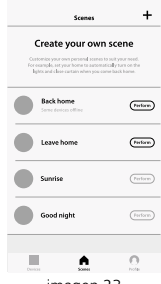

imagen 23

# Perfil

La página de "Perfil" es donde los usuarios pueden gestionar la información personal. La información clave es la siguiente:

- 1. Información personal
- 2. Escenario Smart Life
- 3. Compartir dispositivo: muestra la información de los dispositivos compartidos
- 4. Centro de mensajes
- 5. Preguntas frecuentes
- 6. Lugar para enviar comentarios
- 7. Acerca de

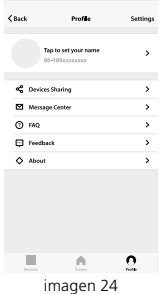

La página "Perfil" muestra la información personal de la cuenta. En esta página podrá cambiar la contraseña de inicio de sesión, vincular el número de móvil y establecer el patrón de desbloqueo.

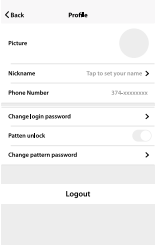

imagen 25

# Patrón de desbloqueo

Toque "Patrón de desbloqueo" para establecer su patrón. Después de la configuración tendrá que marcar este patrón para usar la app.

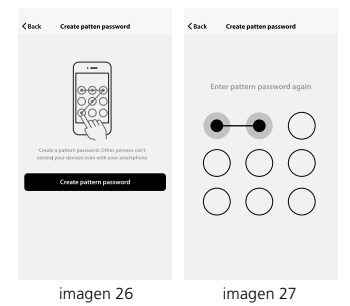

**20**

# **Enviar uso compartido:**

Esta lista muestra todos los contactos añadidos a su cuenta. Puede eliminarlos y eliminar el uso compartido deslizando el dedo hacia la izquierda.

## **Recibir uso compartido:**

Esta lista muestra todos los dispositivos que ha recibido su cuenta. Puede eliminar el uso compartido deslizando el dedo hacia la izquierda.

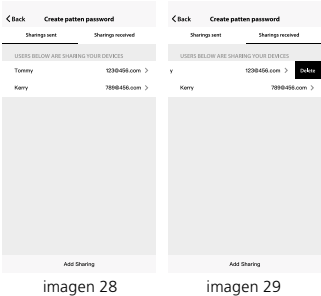

# **Añadir uso compartido:**

Como se muestra en la imagen, los usuarios pueden escribir el número de teléfono móvil de un nuevo contacto y compartir el dispositivo con él. El nuevo contacto podrá controlar el dispositivo compartido.

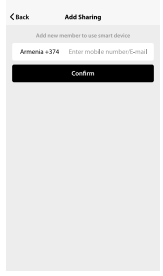

imagen 30

# Centro de mensajes

**Centro de mensajes:** Incluye notificaciones de nuevos dispositivos y nuevos usos compartidos.

**Comentarios:**  Lugar al que los usuarios pueden enviar sus comentarios.

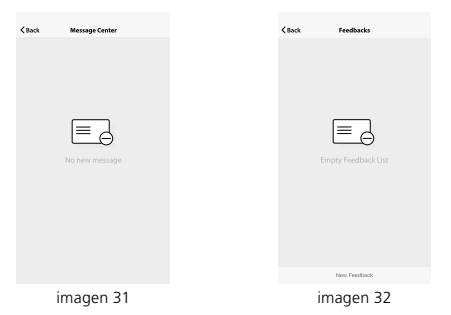

#### Acerca de

**Otra información relacionada de la app incluye:**

- 1. Toque "calificarnos", la app será redirigida a un mercado de apps correspondiente, donde podrá calificarnos .
- 2. Muestra el número de versión de la app.

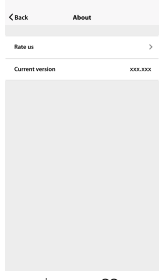

imagen 33

#### **Observación**

- 1. Las imágenes utilizadas en este manual son la interfaz de la aplicación iOS, la versión de Android es un poco diferente.
- 2. El producto y el software se actualizan periódicamente, el número y la interfaz de la aplicación en este manual son solo por ejemplo. No hay notificación adicional sobre cambios adicionales.

**Utilisez votre téléphone pour scanner le code QR ci-dessous ou dans votre boutique d'applications pour télécharger et installer l'appli.**

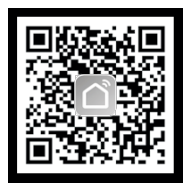

# **Caractéristiques de base de FR**

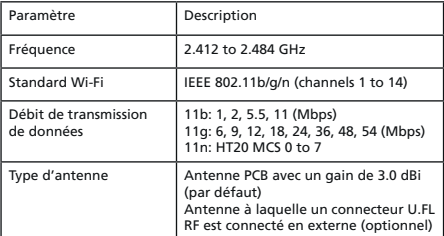

Consultez le site Web www.qlima.com pour obtenir la version la plus récente de ce manuel.

# 1. S'INSCRIRE/SE CONNECTER/MOT DE PASSE OUBLIÉ

# S'inscrire

Si vous n'avez pas de compte « Smart Life », enregistrez un compte ou connectez-vous avec le code de vérification envoyé par SMS. Cette page décrit le processus d'inscription.

- 1. Appuyez pour accéder à la page d'inscription.
- 2. Le système reconnaît automatiquement votre pays/zone. Vous pouvez également sélectionner votre code de pays. Entrez le numéro de téléphone mobile/l'adresse e-mail et appuyez sur « Suivant », comme le montre la photo 1.
- 3. Entrez votre numéro de téléphone mobile et votre code de vérification (comme le montre la photo 2) et créez votre mot de passe. Appuyez sur « Confirmer » pour terminer votre inscription.
- 4. Entrez votre adresse e-mail et votre mot de passe comme indiqué dans la photo 3, puis appuyez sur « Confirmer » pour terminer votre inscription.

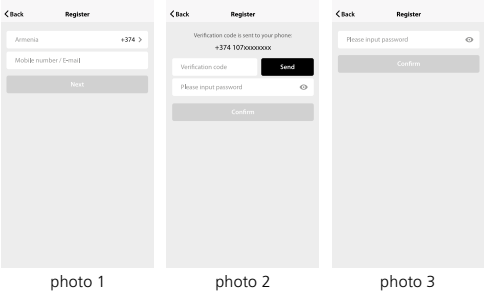

## Se connecter avec le nom d'utilisateur et le mot de passe

- 1. Le système reconnaît automatiquement votre pays/zone. Vous pouvez également sélectionner votre code de pays. Entrez le numéro de téléphone mobile/l'adresse e-mail et appuyez sur « Suivant ».
- 2. Entrez votre numéro de téléphone mobile ou adresse e-mail enregistré(e) et votre mot de passe pour vous connecter.

#### **Se connecter avec le compte de réseaux sociaux**

Si vous avez installé Facebook ou Twitter sur votre smartphone, appuyez sur l'icône correspondante, puis connectez-vous à l'appli après authentification du réseau social.

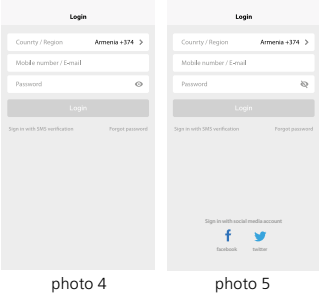

# Se connecter avec le code de vérification via SMS

- 1. Appuyez sur « Connexion avec vérification SMS » pour accéder à la nouvelle page.
- 2. Le système reconnaît automatiquement votre pays/zone. Vous pouvez également sélectionner vous-même votre code de pays.
- 3. Entrez le numéro de téléphone mobile et appuyez sur « Recevoir » pour recevoir un message.
- 4. Entrez le code de vérification dans le message et appuyez sur « Connexion » pour ouvrir une session dans l'appli.

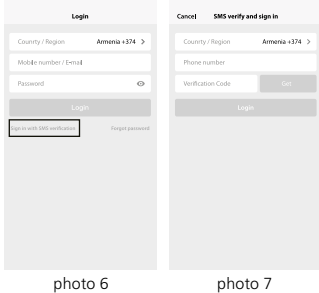

# Mot de passe oublié

Pour récupérer votre mot de passe, veuillez suivre les procédures suivantes :

- 1. Appuyez sur « Mot de passe oublié », comme le montre la photo 8.
- 2. Le système reconnaît automatiquement votre pays/zone. Vous pouvez également sélectionner vous-même votre code de pays. Entrez le numéro de téléphone mobile/l'adresse e-mail et appuyez sur « Suivant », comme le montre la photo 9.
- 3. Entrez le code de vérification dans le message/le courriel, comme indiqué dans la photo 10, puis saisissez le nouveau mot de passe, et appuyez sur « Confirmer » pour terminer.

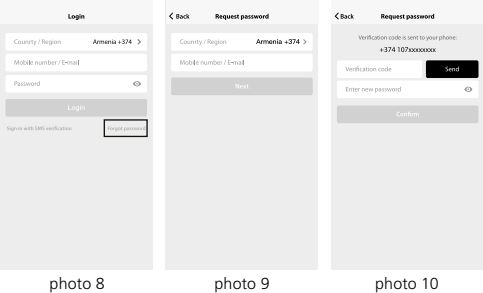

# 2. AJOUTER UN DISPOSITIF

# Mode Normal

- 1. Entrez dans l'appli, appuyez sur « + » dans le coin supérieur droit de la page pour accéder à la page de connexion au réseau, comme le montre la photo 11.
- 2. Il existe deux méthodes de connexion réseau (mode Normal et mode AP). Le mode Normal est par défaut. Les utilisateurs peuvent cliquer dans le coin supérieur droit pour passer à la connexion en mode AP.
- 3. Pour le mode Normal, assurez-vous que le voyant du dispositif clignote rapidement (2 fois par seconde), puis appuyez pour passer à l'étape suivante.
- 4. Si le voyant ne clignote pas rapidement, appuyez sur « Comment régler le voyant en clignotement rapide » pour voir les processus de fonctionnement.

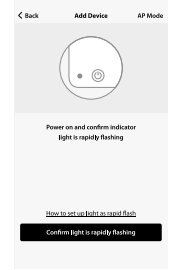

photo 11

**Remarque :** comment régler le voyant en clignotement rapide

Étape 1 Allumer le dispositif. Éteindre après 10 secondes, puis rallumer.

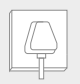

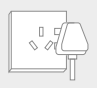

Étape 2 Maintenir le bouton de réinitialisation enfoncé pendant 5 secondes.

Étape 3 Confirmer que le voyant clignote maintenant rapidement.

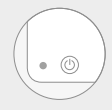

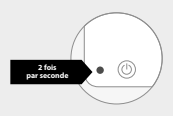

photo 12

#### Mode AP

- 1. Pour le mode AP, veuillez vous assurer que le voyant du dispositif clignote lentement (1 fois toutes les 3 secondes), puis appuyez pour passer à l'étape suivante.
- 2. Si le voyant clignote lentement, appuyez sur « Comment régler le voyant en clignotement lent » pour voir les processus de fonctionnement.

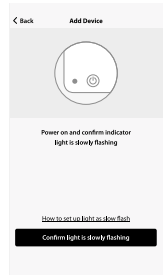

photo 13

**Remarque :** comment régler le voyant en clignotement lent.

Étape 1 Allumer le dispositif. Éteindre après 10 secondes, puis rallumer.

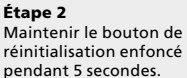

Étape 3 Confirmer que le voyant clignote maintenant rapidement.

Étape 4

Maintenir le bouton de réinitialisation enfoncé pendant 5 secondes jusqu'à ce que le voyant clignote lentement.

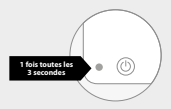

photo 14

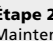

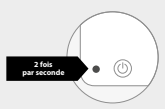

n

# Entrer le mot de passe Wi-Fi

Sélectionnez le Wi-Fi à partir duquel le dispositif fonctionne, entrez le mot de passe et appuyez sur « Confirmer » pour accéder au processus de connexion au réseau, comme le montre la photo 15.

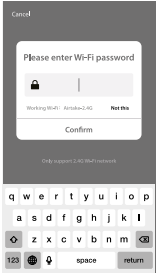

photo 15

## Processus de connexion réseau normal

Si vous sélectionnez le mode Normal pour connecter le dispositif au réseau, l'appli passe par les processus comme indiqué dans la photo 16.

Une fois la connexion réseau établie, la page Appli s'affiche sous la forme indiquée dans la photo 17.

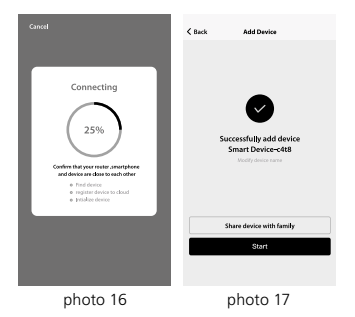
## Processus de connexion réseau AP

Pour le mode AP, connectez-vous au point d'accès Wi-Fi nommé « SmartLife », comme le montre la photo.

**Remarque :** certains dispositifs peuvent avoir des noms de point d'accès différents.

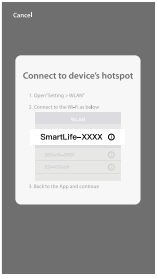

photo 18

## Processus de connexion

Après la connexion avec le point d'accès, revenez à la page de connexion réseau pour accéder au processus de connexion réseau. L'appli s'exécute comme le montre la photo 19.

La photo 20 montre la page Appli lorsque la connexion réseau est réussie.

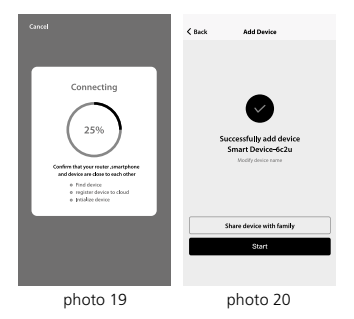

## Ajout échoué

Si votre interface Appli s'affiche comme dans la photo 21, cela signifie que la connexion au réseau a échoué. Vous pouvez essayer de vous reconnecter ou consulter l'aide.

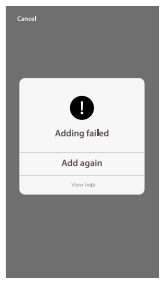

photo 21

# 3. DISPOSITIF DE CONTRÔLE

Après avoir réussi à configurer les dispositifs, le dispositif intelligent s'affiche sur la page d'accueil. Appuyez pour accéder à sa page de contrôle.

#### **Remarque :**

- 1. Lorsque le dispositif est en ligne, il prend en charge les opérations de raccourci.
- 2. Lorsque le dispositif est hors ligne, il affiche « Hors ligne » et ne peut pas être contrôlé.

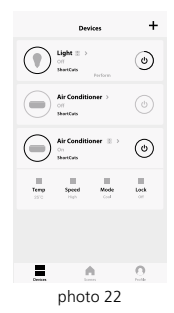

## Scénario SmartLife

Le scénario SmartLife prend en charge les dispositifs effectuant des actions correspondantes dans diverses conditions.

Les principales conditions comprennent ce qui suit :

- 1. Température
- 2. Humidité
- 3. Climat
- 4. Qualité de l'air
- 5. Heure de lever et de coucher du soleil
- 6. Actions du dispositif (comme la mise sous/hors tension)

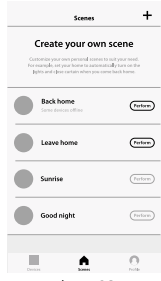

photo 23

## Profil

La page « Profil » permet aux utilisateurs de gérer leurs renseignements personnels. Les principales informations sont les suivantes :

- 1. Renseignements personnels
- 2. Scénario SmartLife
- 3. Partage de dispositifs : afficher les informations sur les dispositifs partagés
- 4. Centre de messages
- 5. F.A.Q
- 6. Entrée pour soumettre des commentaires
- 7. À propos

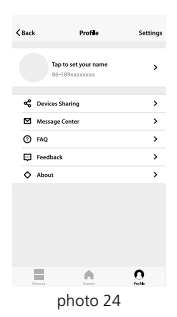

La page « Profil » sert à afficher les renseignements de compte personnels. Sur cette page, vous pouvez modifier le mot de passe de connexion, le numéro de téléphone, et définir le déverrouillage du motif.

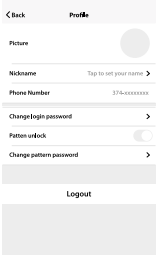

photo 25

## Déverrouillage du motif

Appuyez sur « Déverrouillage du motif » pour configurer votre motif. Après la configuration, vous devez entrer votre motif pour utiliser l'appli.

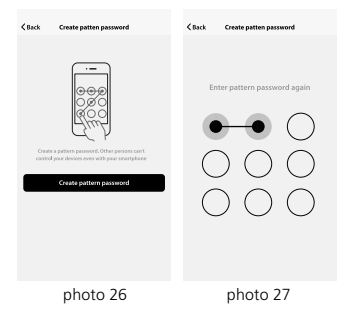

## **Envoyer un partage :**

La liste montre tous les membres qui sont ajoutés par votre compte. Vous pouvez supprimer le membre et le partage en les faisant glisser vers la gauche.

## **Recevoir un partage :**

La liste montre tous les dispositifs que votre compte a reçus. Vous pouvez supprimer le partage en le faisant glisser vers la gauche.

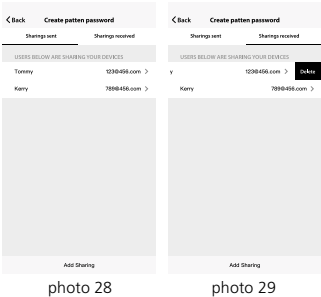

## **Ajouter un partage :**

Comme le montre la photo, les utilisateurs peuvent saisir le numéro de téléphone mobile d'un nouveau membre et partager le dispositif avec lui. Le nouveau membre pourrait alors contrôler le dispositif partagé.

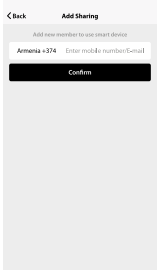

photo 30

## Centre de messages :

**Centre de messages :**

Comprenant les notifications de nouveau dispositif et de nouveau partage.

**Commentaire :** 

Entrée permettant aux utilisateurs de soumettre leurs commentaires.

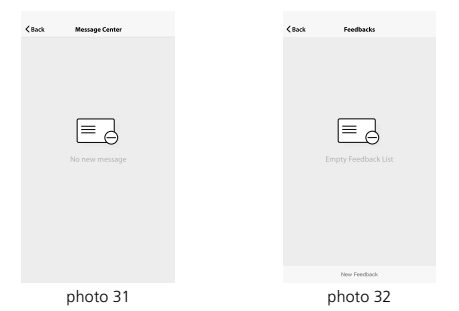

## À propos

**Voici d'autres renseignements connexes sur l'appli :**

- 1. En appuyant sur « Nous évaluer », l'appli est redirigée vers un marché d'applications, dans lequel vous pouvez nous évaluer.
- 2. Afficher le numéro de version de l'appli.

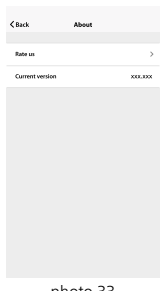

photo 33

#### **Remarque**

- 1. Les images utilisées dans ce manuel sont l'interface de l'application iOS, la version Android est un peu différente.
- 2. Le produit et le logiciel sont mis à jour périodiquement, le numéro et l'interface de l'application dans ce manuel ne sont que des exemples. Aucune notification supplémentaire sur les modifications ultérieures.

## **Directive relative aux équipements radio (RED) Déclaration de conformité (DoC)**

Identification unique de cette DoC: 20211213Dehumidifier

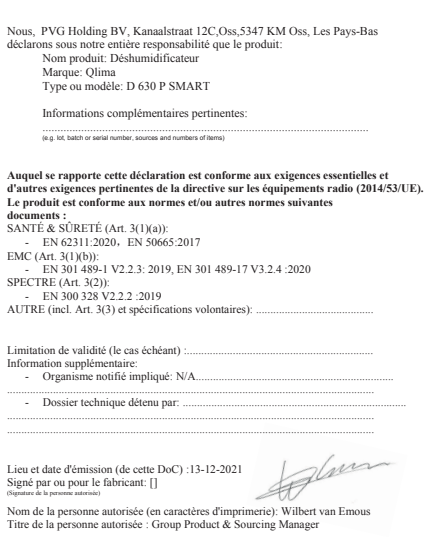

**Use your phone to scan the QR code below or search "Smart Life" in application market to download and install the App**

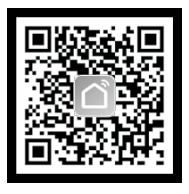

# **Basic RF features**

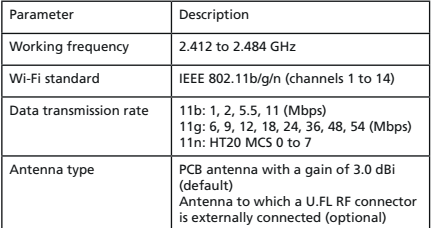

Check the website www.qlima.com for the most recent version of this manual.

# 1. REGISTER/LOGIN/FORGOT PASSWORD

### Register

lf you don't have a Smart Life account, register an account or sign in with verification code by SMS. This page describes the registration process.

- 1. Tap to enter registration page.
- 2. The system automatically recognises your country/ area. You can also select your country code. Enter the mobile number / E-mail and tap "Next" , as shown in the picture 1.
- 3. Enter your mobile number and verification code (as shown in the picture 2) and create your password. Tap "Confirm" to finish your registration.
- 4. Enter your E-mail address and password as shown in picture 3 and tap "Confirm" to finish your registration.

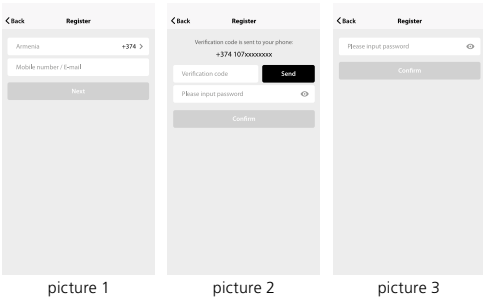

## Sign in with username and password

- 1. The system automatically recognises your country/ area. You can also select your country code. Enter the mobile number / E-mail and tap "Next".
- 2. Enter your registered mobile number or Email, and password to login.

#### **Sign in with social media account**

If you have installed Facebook or Twitter on your smart phone, tap the corresponding icon and then sign in the App after social network authentication.

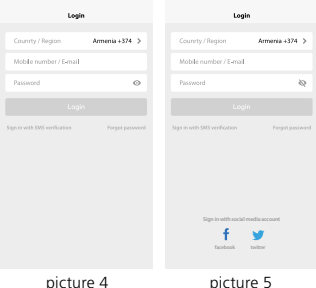

## Sign in with verification code via SMS

- 1. Tap "Sign in with SMS verification", to new page.
- 2. The system automatically recognises your country/ area. You can also select your country code by yourself.
- 3. Enter the mobile number and tap "Get"to get a message.
- 4. Enter the verification code in the message and tap "Login"to login the App.

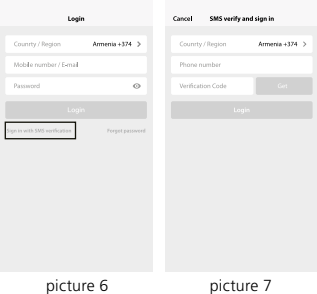

## Forgot password

To recover your password, please follow the procedures:

- 1. Tap "Forgot password", as shown in the picture 8.
- 2. The system automatically recognises your country/ area. You can also select your country code by yourself. Enter the mobile number / E-mail and tap "Next", as shown in the picture 9.
- 3. Enter the verification code in the message / E-mail, as shown in the picture 10, and enter the new password, tap "Confirm" to finish.

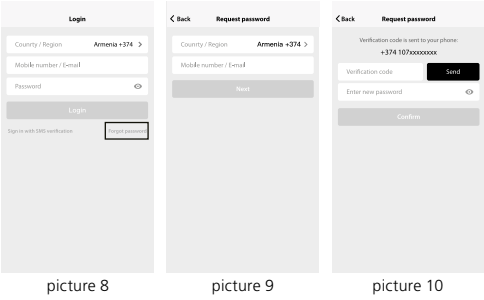

## 2. ADD DEVICE

#### Normal mode

- 1. Enter the App, tap"+" in the upper right of the page to enter network connection page, as shown in the picture 10.
- 2. There are two network connection methods(Normal mode and AP mode). Normal mode is default. Users could tap the upper right corner to switch the connection method to AP mode.
- 3. For normal mode, please make sure the device's indicator light rapidly flashes (2 times per second), tap to go on to the next step.
- 4. lf indicator light is not rapidly flashing, tap"how to set indicator light as rapid flashes" to view operation processes.

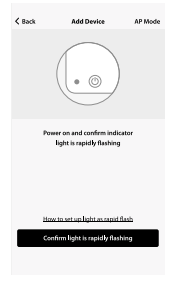

picture 11

**Notes:** How to set indicator light as rapid flashing.

Step 1 Power on device. Power off after 10s and then power on.

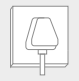

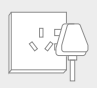

Step 2 Hold the reset button for 5s.

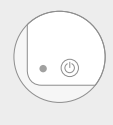

Step 3 Confirm indicator light is now rapidly flashing.

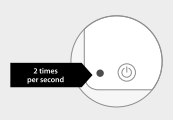

picture 12

## AP mode

- 1. For AP mode, please make sure the device's indicator light slowly flashes (1 time every 3 seconds), tap to go on to the next step.
- 2. lf indicator light is slowly flashing, tap "how to set indicator light as slow flashes" to view operation processes.

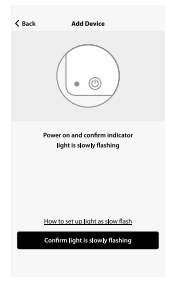

picture 13

**Notes:** How to set indicator light as slow flashing.

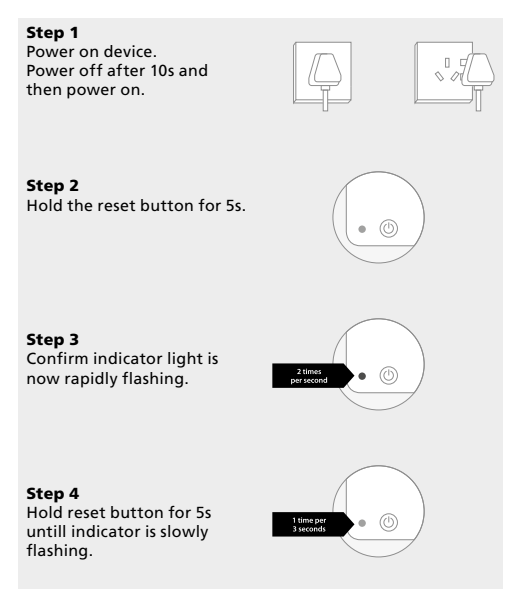

picture 14

## Enter Wi-Fi password

Select the Wi-Fi under which device is working, enter password and tap "Confirm" to enter network connection process, as shown in the picture 15.

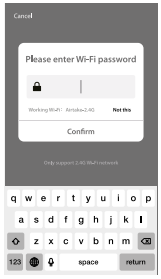

picture 15

## Normal Network connection process

lf you select normal mode to connect device to the network, the App goes through the processes as shown in the picture 16.

After the network connection is successfully, the App page will be shown in the picture 17.

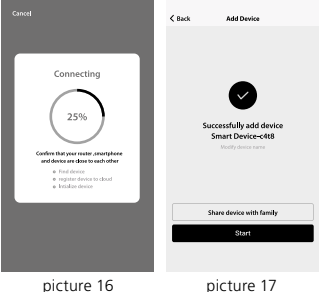

## Network connection process

For AP mode, connect to the Wi-Fi hotspot named Smartlife", as shown in the picture 18.

**Notes:** Some devices might have different hotspot names.

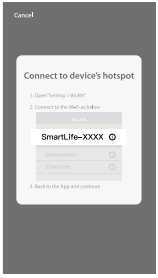

picture 18

## Network connection process

After connecting with the hotspot, back to the network connection page to enter network connection process. The App goes through as shown in the picture 19.

Picture 20 shows the App page when the network connection is successful.

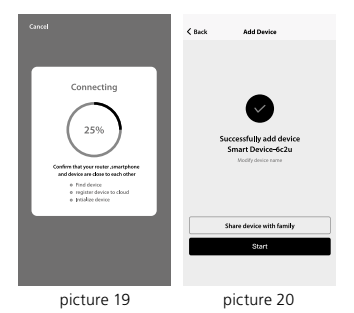

## Adding failed

lf your App interface is shown as in the picture 20, it means that the network connection failed. You could try by connecting again or view help.

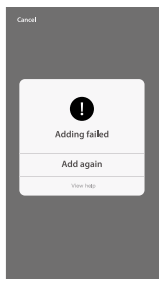

picture 21

## 3. CONTROL DEVICE

After successfully configuring the devices, the smart device will be shown on the home page. Tap to enter its control page.

#### **Note:**

- 1. When device is online, it support short-cut operations.
- 2. When device is offline, it displays "Offline" and cannot be controlled.

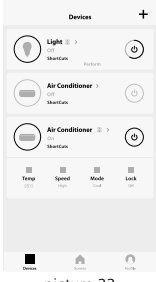

picture 22

## Smart life scenario

Smart life scenario supports that devices perform corresponding actions under various conditions.

The main conditions include:

- 1. Temperature
- 2. Humidity
- 3. Weather
- 4. Air quality
- 5. Sunrise & sunset time
- 6. Device's actions (such as turn on / off)

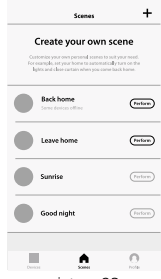

picture 23

## Profile

"Profile" page is where users could manage personal information. The key information is as follows:

- 1. Personal information
- 2. Smart life scenario
- 3. Device Sharing:display the information of shared devices
- 4. Message center
- 5. F.A.Q
- 6. Entry to submit feedback
- 7. About

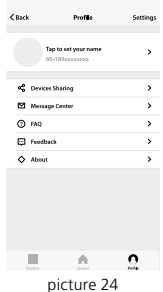

"Profile" page is for displaying personal account information. You can change login password, binding mobile number, set pattern unlock on this page.

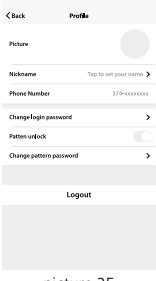

picture 25

#### Pattern Unlock

Tap "Pattern unlock" to set your pattern. After setup, you have to enter your pattern to use the App.

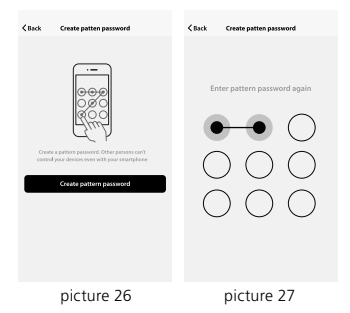

## **Send sharing:**

The list shows all members who are added by your account. You can delete the member and delete the sharing by swiping left.

## **Receive sharing:**

The list shows all devices that your account has received. You can delete the sharing by swiping left.

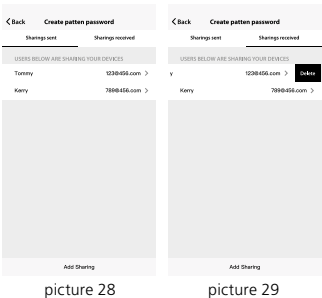

## **Add sharing:**

As shown in the picture, users could input a new member's mobile number and share the device with him.

The new member could then control the shared device.

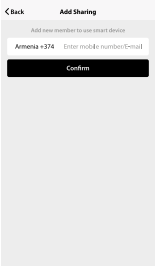

picture 30

## Message center

#### **Message centre:**

lncluding notifications of new device and new sharing.

#### **Feedback:**

Entry where users could submit their feedback.

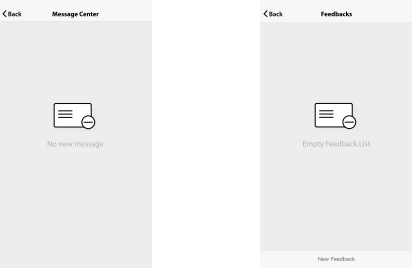

picture 31

picture 32

## About

**App's other related information include:**

- 1. Tap on "rate us'; App will be redirected to a corresponding App market, where you could rate us.
- 2. Show App version number.

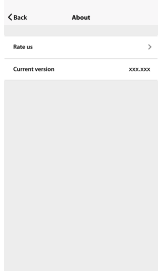

picture 33

#### **Remark**

- 1. The pictures used in this manual are iOS app interface, Android vers ion is a bit different.
- 2. Product and software update periodically, the number and app interface in this manual are only for example. No extra notification on further changes.
# **Radio Equipment Directive (RED) Declaration of Conformity (DoC)**

Unique identification of this DoC: 20211213Dehumidifier

We, PVG Holding BV, Kanaalstraat 12C Oss 5347 KM Oss, The Netherlands declare under our sole responsibility that the product:

Product name: Dehumidifier Trade name: Qlima Type or model: D 630 P SMART

Relevant supplementary information:

............................................................................................................. (e.g. lot, batch or serial number, sources and numbers of items)

To which this declaration relates is in conformity with the essential requirements and other relevant requirements of the Radio Equipment Directive (2014/53/EU). The product is in conformity with the following standards and/or other normative **documents:** 

HEALTH & SAFETY (Art. 3(1)(a)): - EN 62311:2020,EN 50665:2017 EMC (Art. 3(1)(b)): - EN 301 489-1 V2.2.3: 2019, EN 301 489-17 V3.2.4 :2020 SPECTRUM (Art. 3(2)): - EN 300 328 V2.2.2 :2019 OTHER (incl. Art. 3(3) and voluntary specs):

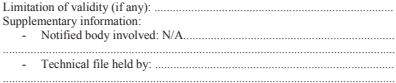

Place and date of issue (of this DoC): Oss, 13-12-2021<br>Signed by or for the manufacturer:<br>  $\bigvee$ Signed by or for the manufacturer: / (Signature of authorized person)

Name of authorized person(in print): Wilbert van Emous Title of authorized person: Group Product & Sourcing Manager **Usa il telefono per scansionare il QR code seguente oppure cerca l'app "Smart Life" nel negozio di applicazioni per scaricare e installare l'app.** 

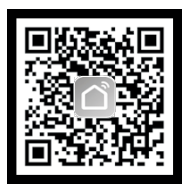

# **Caratteristiche di base della FR**

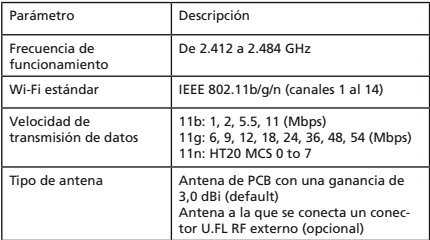

Consulte el sitio web www.qlima.com para obtener la versión más reciente de este manual.

# 1. REGISTRAZIONE/ACCESSO/PASSWORD DIMENTICATA

## Registrazione

Se non disponi di un account "Smart Life", registra un account oppure accedi con il codice di verifica ricevuto tramite SMS. Questa pagina descrive la procedura di regiatrazione.

- 1. Tocca per entrare nella pagina di registrazione.
- 2. Il sistema riconosce automaticamente il tuo paese / la tua zona. Puoi anche selezionare il tuo CAP. Inserisci il tuo numero di cellulare/indirizzo e-mail e tocca "Avanti", come mostrato nella figura 1.
- 3. Inserisci il tuo numero di cellulare e il codice di verifica (come mostrato nella figura 2) e crea la tua password. Tocca "Conferma" per terminare la registrazione.
- 4. Inserisci il tuo indirizzo e-mail e la password come mostrato nella figura 3 e tocca "Conferma" per terminare la registrazione.

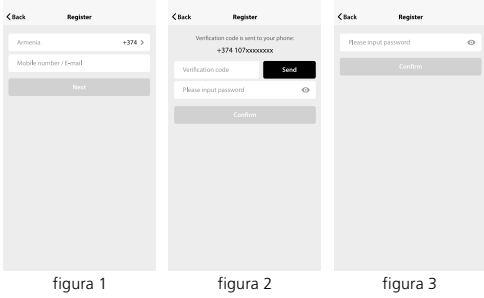

## Accedi con nome utente e password

- 1. Il sistema riconosce automaticamente il tuo paese / la tua zona. Puoi anche selezionare il tuo CAP. Inserisci il tuo numero di cellulare/indirizzo e-mail e tocca "Avanti".
- 2. Inserisci il numero di cellulare o l'indirizzo e-mail registrato e la password per accedere.

## **Accedi con il tuo account social media**

ISe hai installato Facebook o Twitter sul tuo smart phone, tocca l'icona corrispondente e accedi all'App dopo l'autenticazione al social network.

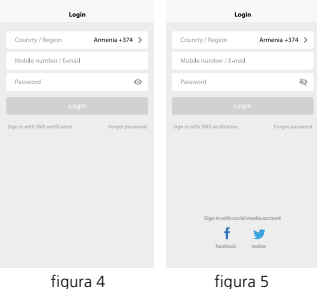

## Accedi con il codice di verifica ricevuto tramite SMS

- 1. Tocca "Accedi con verifica SMS", per passare alla nuova pagina.
- 2. Il sistema riconosce automaticamente il tuo paese / la tua zona. Puoi anche selezionare da te il tuo CAP.
- 3. Inserisci il numero di cellulare e tocca "Ricevi" per ricevere un messaggio.
- 4. Inserisci il codice di verifica contenuto nel messaggio e tocca "Accedi" per accedere all'App.

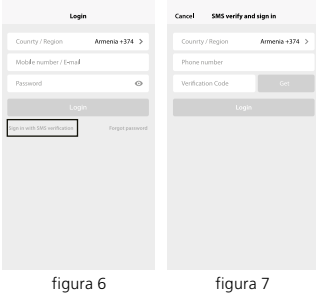

## Password dimenticata

Per ripristinare la password, segui le procedure:

- 1. Tocca "Password dimenticata", come mostrato nella figura 8.
- 2. Il sistema riconosce automaticamente il tuo paese / la tua zona. Puoi anche selezionare da te il tuo CAP. Inserisci il tuo numero di cellulare/indirizzo e-mail e tocca "Avanti", come mostrato nella figura 9.
- 3. Inserisci il codice di verifica contenuto nel messaggio/nella e-mail, come mostrato nella figura 10 e inserisci la nuova password, tocca "Conferma" per terminare.

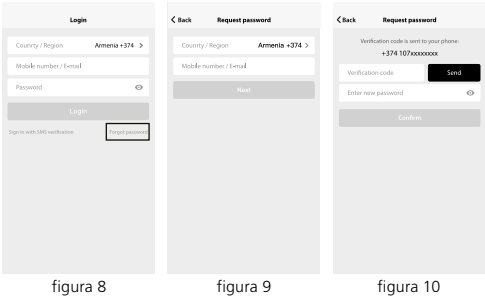

## Modalità normale

- 1. Entra nell'App, tocca "+" nell'angolo superiore destro della pagina per entrare nella pagina della connessione di rete, come mostrato nella figura 11.
- 2. Vi sono due metodi di connessione alla rete (modalità normale e modalità AP). La modalità normale è predefinita. Gli utenti possono toccare l'angolo superiore destro per cambiare il metodo di connessione in modalità AP.
- 3. Per la modalità normale, assicurati che la spia del dispositivo lampeggi rapidamente (2 volte al secondo), tocca per passare alla fase successiva.
- 4. lSe la spia non lampeggia rapidamente, tocca "come impostare la spia in modo che lampeggi rapidamente" per visualizzare le procedure operative.

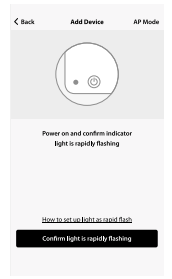

figura 11

**Note:** Come impostare la spia in modo che lampeggi rapidamente.

## Fase 1

Accendi il dispositivo. Spegnilo dopo 10 secondi e riaccendilo.

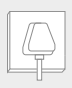

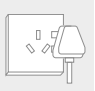

## Fase 2

Tieni premuto il tasto reset per 5 secondi.

Fase 3 Verifica che ora la spia lampeggi rapidamente.

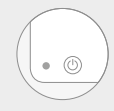

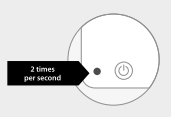

figura 12

## Modalità AP

- 1. Per la modalità AP, assicurati che la spia del dispositivo lampeggi lentamente (1 volta ogni 3 secondi), tocca per passare alla fase successiva.
- 2. Se la spia non lampeggia lentamente, tocca "come impostare la spia in modo che lampeggi lentamente" per visualizzare le procedure operative.

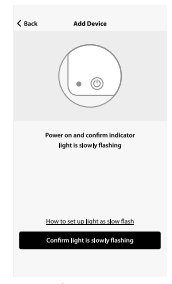

figura 13

**Note:** Come impostare la spia in modo che lampeggi lentamente.

## Fase 1

Accendi il dispositivo. Spegnilo dopo 10 secondi e riaccendilo.

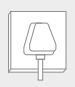

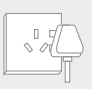

Fase 2 Tieni premuto il tasto reset per 5 secondi.

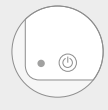

## Fase 3

Verifica che ora la spia lampeggi rapidamente.

# **2 volte al secondo**

## Fase 4

Tieni premuto il tasto reset per 5 secondi fino a quando la spia lampeggia lentamente.

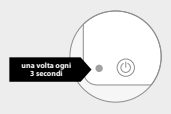

figura 14

## Inserire la password Wi-Fi

Seleziona il Wi-Fi sotto il quale sta funzionando il dispositivo, inserisci la password e tocca "Conferma" per entrare nella procedura di connessione alla rete, come mostrato nella figura 15.

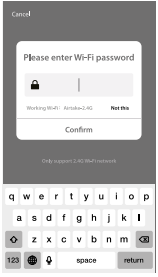

figura 15

## Procedura normale di connessione alla rete

Se selezioni la modalità normale per connettere il dispositivo alla rete, l'App percorre le procedure come mostrato nella figura 16.

Dopo che la connessione alla rete è riuscita, la pagina dell'App viene visualizzata come nella figura 17.

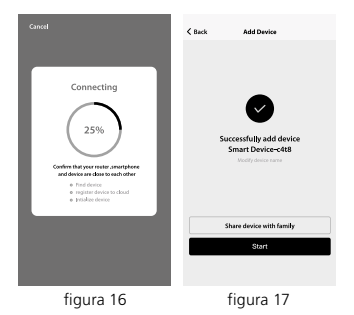

**84**

## Procedura di connessione alla rete AP

Per la modalità AP, collega all'hotspot Wi-Fi chiamato "SmartLife", come mostrato nella figura.

**Note:** Alcuni dispositivi potrebbero avere nomi di hotspot diversi.

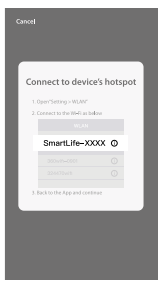

figura 18

## Procedura di connessione

Dopo la connessione con l'hotspot, torna alla pagina della connessione di rete per entrare nella procedura di connessione alla rete. L'App procede come illustrato nella figura 19.

La figura 20 mostra la pagina dell'App quando la connessione di rete è riuscita.

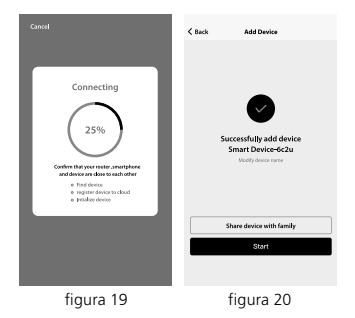

## Aggiunta non riuscita

Se l'interfaccia dell'App è visualizzata come nella figura 21, significa che la connessione di rete non è riuscita. Puoi provare a ripetere la connessione o consultare la guida.

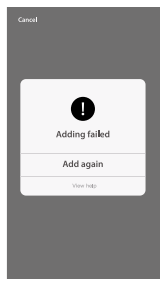

figura 21

Dopo aver configurato correttamente il dispositivo, il dispositivo smart viene visualizzato sulla home page. Tocca per entrare nella pagina di controllo.

#### **Nota:**

- 1. Quando il dispositivo è online, supporta operazioni di scelta rapidas.
- 2. Quando il dispositivo è offline, viene visualizzato "Offline" e non può essere controllato.

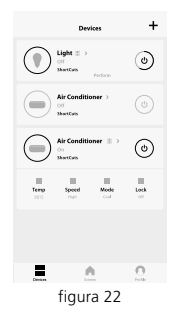

## Scenario Smart Life

Lo scenario Smart Life supporta che il dispositivo esegua le azioni corrispondenti in diverse condizioni.

Le condizioni principali comprendono:

- 1. Temperatura
- 2. Umidità
- 3. Meteo
- 4. Qualità dell'aria
- 5. Orari di alba e tramonto
- 6. Azioni del dispositivo (come accensione/spegnimento)

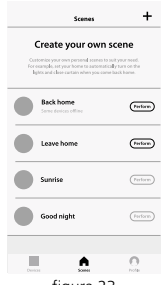

figura 23

## Profilo

La pagina "Profilo" è quella in cui gli utenti possono gestire i loro dati personali. Le informazioni principali sono le seguenti:

- 1. Dati personali
- 2. Scenario Smart Life
- 3. Condivisione del dispositivo: visualizza le informazioni dei dispositivi condivisi
- 4. Centro messaggi
- 5. Domande frequenti
- 6. Accesso per inviare un feedback
- 7. Chi siamo

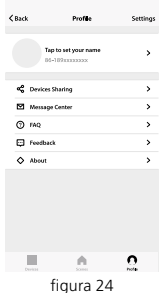

La pagina "Profilo" serve per visualizzare i dati personali dell'account. In questa pagina puoi modificare la password di accesso, collegare il numero di cellulare, impostare la sequenza di sblocco.

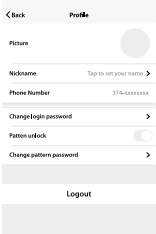

figura 25

## Sequenza di sblocco

Tocca "Sequenza di sblocco" per impostare la tua sequenza. Dopo l'impostazione devi inserire la tua sequenza per utilizzare l'App.

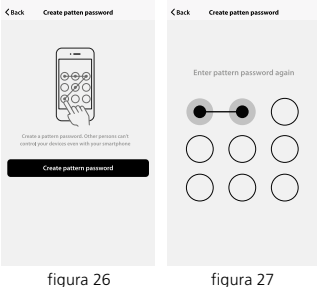

## **Invia condivisione:**

L'elenco mostra tutti i membri che hai aggiunto al tuo account. Puoi eliminare il membro e annullare la condivisione scorrendo verso sinistra.

## **Ricevi condivisione:**

L'elenco mostra tutti i dispositivi che il tuo account ha ricevuto. Puoi eliminare la condivisione scorrendo verso sinistra.

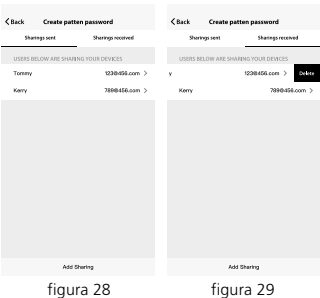

## **Aggiungi condivisione:**

Come mostrato nella figura, gli utenti possono immettere un nuovo numero di cellulare di un membro e condividere con esso il dispositivo. Il nuovo numero potrebbe poi controllare il dispositivo condiviso.

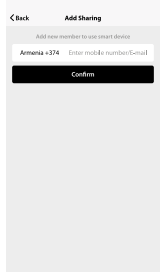

figura 30

## Centro messaggi:

**Centro messaggi:**  Incluse le notifiche di nuovo dispositivo e nuova condivisione.

## **Feedback:**

Accesso da cui gli utenti possono inviare i loro feedback.

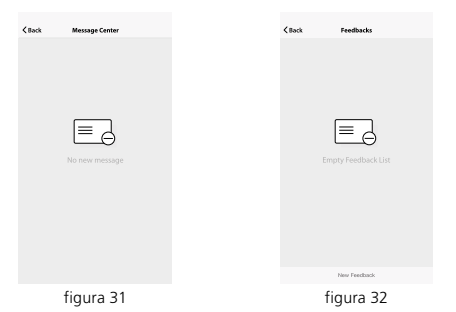

## Chi siamo

**Altre informazioni relative all'App includono:**

- 1. Tocca su "valutaci", l'App verrà reindirizzata al corrispondente negozio di App, dove potrai valutarci.
- 2. Mostra il numero di versione dell'App.

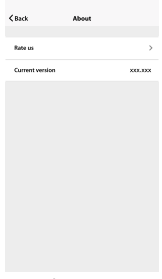

figura 33

## **Nota**

- 1. Le immagini utilizzate in questo manuale sono l'interfaccia dell'app iOS, la versione Android è leggermente diversa.
- 2. L'aggiornamento periodico del prodotto e del software, il numero e l'interfaccia dell'app in questo manuale sono solo per esempio. Nessuna notifica aggiuntiva su ulteriori modifiche.

**Scan onderstaande QRcode met uw telefoon of zoek de toepassing "Smart Life" in uw app store om de toepassing te downloaden en te installeren.**

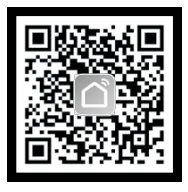

# **Basiskenmerken van FR**

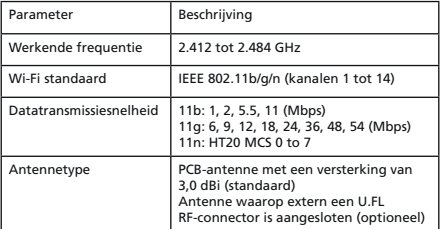

Kijk op de website www.qlima.com voor de meest recente versie van deze manual.

## Registreren

Als u nog geen "Smart Life"-account hebt, registreer u dan of meld aan met de verificatiecode die per SMS werd verstuurd. Deze pagina omschrijft het registratieproces.

- 1. Tik om de registratiepagina te openen.
- 2. Het systeem herkent automatisch uw land / regio. U kunt uw landcode ook selecteren. Voer het mobiele telefoonnummer/e-mailadres in en tik op "Volgende", zoals wordt weergegeven in afbeelding 1.
- 3. Voer uw mobiele telefoonnummer en de verificatiecode in (zoals wordt weergegeven op afbeelding 2) en maak uw wachtwoord aan. Tik op "Bevestigen" om uw registratie te voltooien.
- 4. Voer uw e-mailadres en wachtwoord in zoals wordt weergegeven op afbeelding 3 en tik op "Bevestigen" om uw registratie te voltooien.

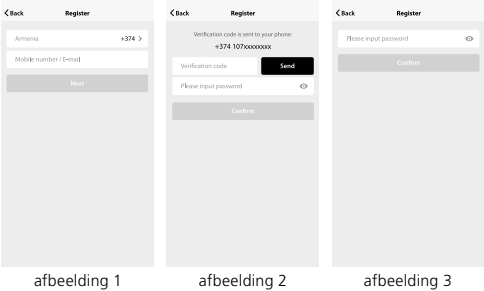

## Aanmelden met gebruikersnaam en wachtwoord

- 1. Het systeem herkent automatisch uw land / regio. U kunt uw landcode ook selecteren. Voer het mobiele telefoonnummer/e-mailadres in en tik op "Volgende".
- 2. Voer uw geregistreerde mobiele telefoonnummer of e-mailadres en wachtwoord in om aan te melden.

## **Aanmelden met een sociale media-account**

Als u Facebook of Twitter op uw smartphone hebt geïnstalleerd, tik dan op het overeenstemmende pictogram en meld aan op de toepassing via verificatie door het sociale netwerk.

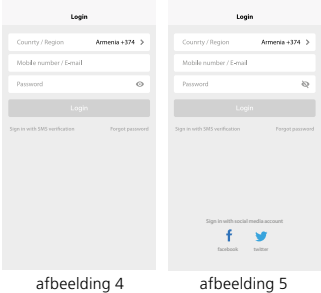

## Aanmelden met een verificatiemethode via SMS

- 1. Tik op "Aanmelden met SMS-verificatie", op een nieuwe pagina.
- 2. Het systeem herkent automatisch uw land / regio. U kunt uw landcode ook zelf selecteren.
- 3. Voer het mobiele telefoonnummer in en tik op "Ontvangen" om een bericht te ontvangen.
- 4. Voer de verificatiecode in het bericht in en tik op "Aanmelden" om aan te melden op de app.

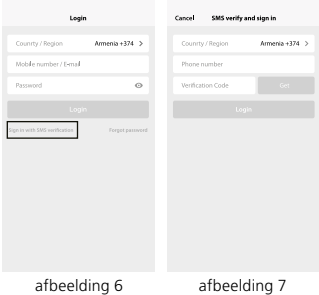

## Wachtwoord vergeten

Volg de volgende procedures om uw wachtwoord te resetten:

- 1. Tik op "Wachtwoord vergeten" zoals wordt weergegeven in afbeelding 8.
- 2. Het systeem herkent automatisch uw land / regio. U kunt uw landcode ook zelf selecteren. Voer het mobiele telefoonnummer / e-mailadres in en tik op "Volgende", zoals wordt weergegeven in afbeelding 9.
- 3. Voer de verificatiecode in het bericht / e-mail in, zoals wordt weergegeven in afbeelding 10 en voer het nieuwe wachtwoord in, tik op "Bevestigen" om te voltooien.

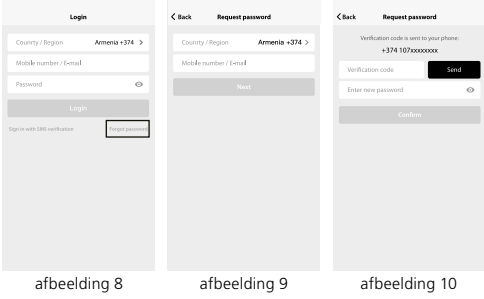

# 2. TOESTEL TOEVOEGEN

## Normale modus

- 1. Open de app, tik op "+" in de hoek rechts bovenaan op de pagina om de pagina voor de netwerkverbinding te openen, zoals wordt weergegeven in afbeelding 11.
- 2. Er zijn twee methoden om verbinding met het netwerk te maken (Normale modus en AP-modus). De normale modus is de standaardmodus. Gebruikers kunnen in de hoek rechts bovenaan tikken om de verbindingsmethode in te stellen op de AP-modus.
- 3. Controleer, voor de normale modus, dat het indicatielampje van het toestel snel knippert (2 keer per seconde), tik om verder te gaan naar de volgende stap.
- 4. Als het indicatielampje niet snel knippert, tik dan op "hoe het indicatielampje instellen om snel te knipperen" om de bedieningsprocessen te bekijken.

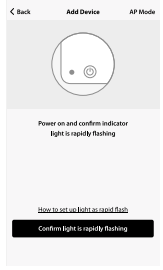

afbeelding 11

## **Opmerkingen:** Hoe het indicatielampje instellen om snel te knipperen.

Stap 1

Zet het toestel aan. Zet het uit en na 10s opnieuw aan.

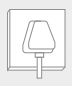

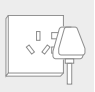

Stap 2 Houd de resetknop 5s ingedrukt.

Stap 3 Bevestig dat het indicatielampje nu snel knippert.

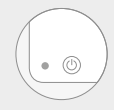

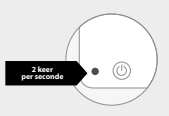

afbeelding 12

## AP-modus

- 1. Controleer, voor de AP-modus, dat het indicatielampje van het toestel traag knippert (1 keer per 3 seconden), tik om verder te gaan naar de volgende stap.
- 2. Als het indicatielampje traag knippert, tik dan op "hoe instellen zodat het indicatielampje traag knippert" om de bedieningsprocessen te bekijken.

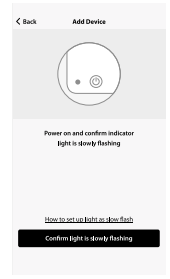

afbeelding 13

## **Opmerkingen:** Hoe het indicatielampje instellen om traag te knipperen.

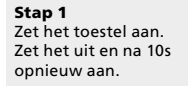

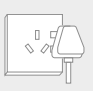

Stap 2 Houd de resetknop 5s ingedrukt.

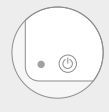

Stap 3 Bevestig dat het indicatielampje nu snel knippert.

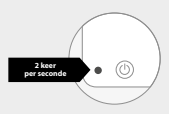

Stap 4 Houd de resetknop 5s ingedrukt tot het indicatielampje traag knippert.

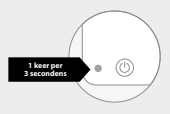

afbeelding 14

## Het Wi-Fi-wachtwoord invoeren

Selecteer het Wi-Fi-netwerk waar het toestel op werkt, voer het wachtwoord in en tik op "Bevestigen" om het proces voor verbinding met het netwerk te maken te beginnen, zoals wordt weergegeven in afbeelding 15.

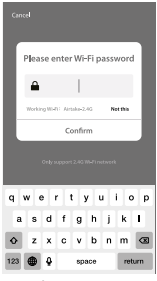

afbeelding 15

## Proces om normaal verbinding met het netwerk te maken

Als u de normale modus kiest om het toestel met het netwerk te verbinden, doorloopt de app het proces zoals wordt weergegeven in afbeelding 16.

Als de verbinding met het netwerk tot stand is gebracht, wordt de app-pagina geopend, zoals wordt weergegeven in afbeelding 17.

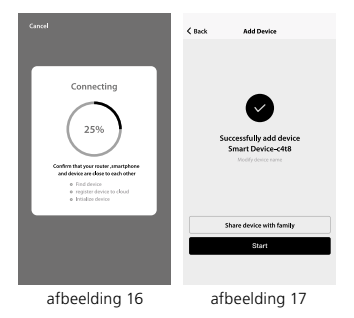
#### Proces om verbinding met het netwerk te maken via AP

Maak, voor de AP-modus, verbinding via de Wi-Fi hotspot met de naam "SmartLife", zoals wordt weergegeven op de afbeelding.

**Opmerkingen:** De naam van de hotspot kan lichtjes anders zijn voor sommige toestellen.

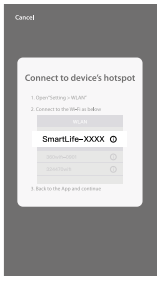

afbeelding 18

#### Proces om verbinding met het netwerk te maken

Ga, na het maken van verbinding via de hotspot, terug naar de pagina voor de netwerkverbinding om het proces voor het verbinden met het netwerk te beginnen. De app doorloopt het proces zoals wordt weergegeven in afbeelding 19.

Afbeelding 20 geeft de app-pagina weer wanneer er verbinding met het netwerk is gemaakt.

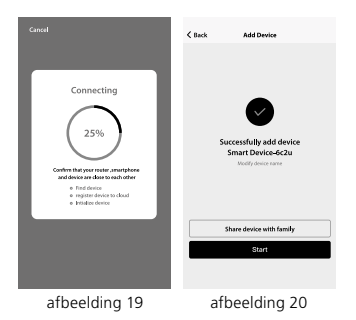

## Toevoegen mislukt

Als u app-interface eruit ziet zoals wordt weergegeven in afbeelding 21, betekent dit dat er geen verbinding met het netwerk is gemaakt. U kunt het opnieuw proberen of de help-sectie bekijken.

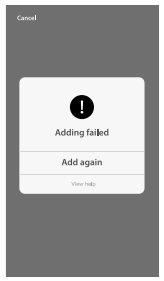

afbeelding 21

# 3. TOESTEL BEDIENEN

Na het succesvol configureren van de toestellen, zal het smart device worden weergegeven op de startpagina. Tik om de bedieningspagina te openen.

#### **Opmerking:**

- 1. Als het toestel online is, worden snelkoppelingen ondersteund.
- 2. Als het toestel offline is, wordt "Offline" weergegeven en kan het niet worden bediend.

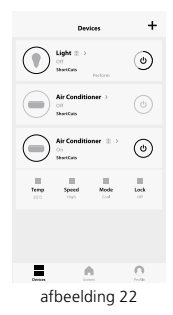

## Smart life-scenario

Het smart life-scenario ondersteunt dat toestellen overeenstemmende acties uitvoeren onder verschillende omstandigheden.

De belangrijkste omstandigheden omvatten:

- 1. Temperatuur
- 2. Vochtigheid
- 3. Weer
- 4. Luchtkwaliteit
- 5. Tijd van zonsopgang & zonsondergang
- 6. Acties van het toestel (zoals aan-/uitschakelen)

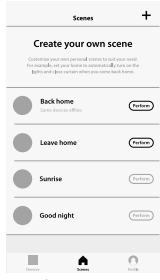

afbeelding 23

## Profiel

Op de pagina "Profiel" kunnen gebruikers hun persoonsgegevens beheren. De belangrijkste gegevens zijn de volgende:

- 1. Persoonsgegevens
- 2. Smart life-scenario
- 3. Toestel delen: geeft de gegevens van gedeelde diensten weer
- 4. Berichtencentrum
- 5. F.A.Q
- 6. Plaats om feedback in te voeren
- 7. Over

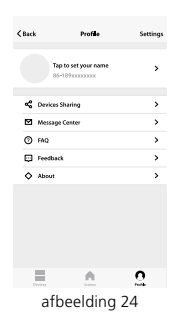

De pagina "Profiel" is voor het weergeven van de persoonsgegeven van de account. U kunt op deze pagina het wachtwoord voor aanmelden wijzigen, een mobiel nummer koppelen, een ontgrendelpatroon instellen.

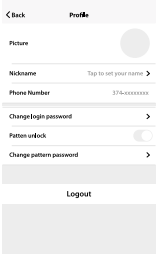

afbeelding 25

## Ontgrendelpatroon

Tik op "Ontgrendelpatroon" om uw patroon in te stellen. Na het instellen, moet u het patroon invoeren om de app te gebruiken.

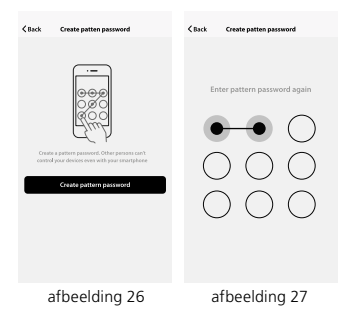

## **Verzendlijst voor delen:**

De lijst geeft alle leden weer die werden toegevoegd door uw account. U kunt het lid verwijderen en het delen verwijderen door naar links te vegen.

## **Ontvangstlijst voor delen:**

De lijst geeft alle toestellen weer die uw account heeft ontvangen. U kunt het delen verwijderen door naar links te vegen.

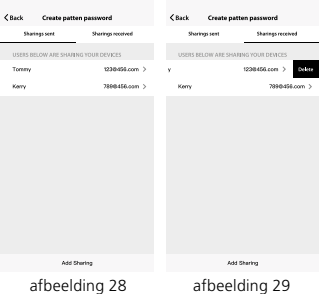

## **Persoon om mee te delen toevoegen:**

Zoals wordt weergegeven op de afbeelding, kunnen gebruikers het mobiele nummer van een nieuw lid invoeren en het toestel met hem delen. Het nieuwe lid kan daarna het gedeelde toestel bedienen.

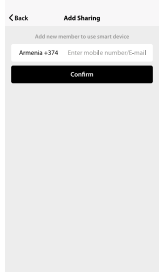

afbeelding 30

#### Berichtencentrum:

#### **Berichtencentrum:**

Met inbegrip van meldingen voor een nieuw toestel en een nieuwe persoon om het toestel mee te delen.

## **Feedback:**

Plaats waar gebruikers hun feedback kunnen invoeren.

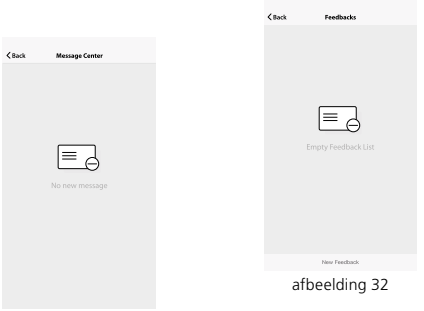

afbeelding 31

#### Over

#### **Andere informatie over de app omvat:**

- 1. Tik op "beoordeel ons", de app zal naar een overeenstemmende app-marktplaats worden geleid, waar u ons kunt beoordelen.
- 2. Versienummer van de app weergeven .

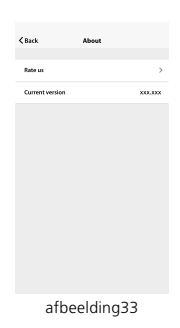

#### **Opmerking**

- 1. De afbeeldingen in deze handleiding hebben betrekking op de iOS-app-interface, Android-versie wijkt enigzins af.
- 2. Product- en software-updates vinden periodiek plaan. Het nummer en de app-interface in deze handleiding zijn slechts voorbeelden. In geval van wijzigingen ontvang u geen melding.

**Utilize o seu telefone para digitalizar o código QR abaixo ou pesquise a aplicação "Smart Life" na sua loja de aplicações para transferir e instalar a aplicação.** 

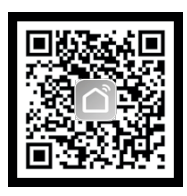

# **Características básicas do FR**

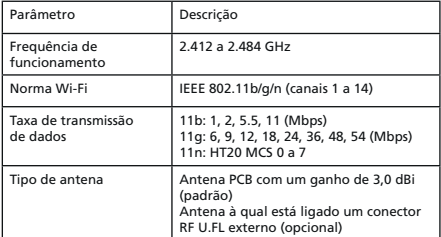

Consulte www.qlima.com para obter a versão mais recente deste manual.

### Registar

Se não possui uma conta "Smart Life", registe uma conta ou inicie sessão com o código de verificação por SMS. Esta página descreve o processo de registo.

- 1. Toque para entrar na página de registo.
- 2. O sistema reconhece automaticamente o seu país/área. Também pode selecionar o código do seu país. Digite o número do telemóvel/ e-mail e toque em "Seguinte", como mostra a imagem 1.
- 3. Digite o seu número de telemóvel e código de verificação (conforme mostrado na imagem 2) e crie a sua palavrapasse. Toque em "Confirmar" para terminar o seu registo.
- 4. Digite o seu endereço de e-mail e palavra-passe como mostrado na imagem 3 e toque em "Confirmar" para terminar o seu registo.

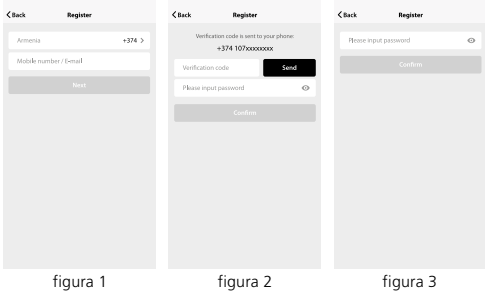

#### Iniciar sessão com nome de utilizador e palavra-passe

- 1. O sistema reconhece automaticamente o seu país/área. Também pode selecionar o código do seu país. Digite o número do telemóvel/e-mail e toque em "Seguinte".
- 2. Digite o seu número de telemóvel ou e-mail registado e a palavra-passe para iniciar sessão.

## **Entrar com a conta de redes sociais**

Se instalou o Facebook ou o Twitter no seu smartphone, toque no ícone correspondente e entre na aplicação após a autenticação na rede social.

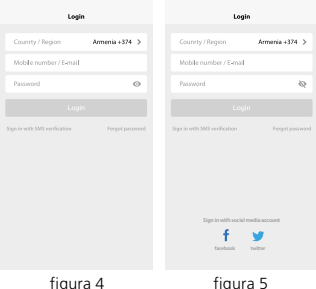

**124**

## Iniciar sessão com o código de verificação via SMS

- 1. Toque em "Iniciar sessão com verificação por SMS", para a nova página.
- 2. O sistema reconhece automaticamente o seu país/área. Também pode selecionar o código do seu país sozinho.
- 3. Digite o número de telemóvel e toque em "Obter" para receber uma mensagem.
- 4. Digite o código de verificação na mensagem e toque em "Iniciar sessão" para iniciar sessão na aplicação.

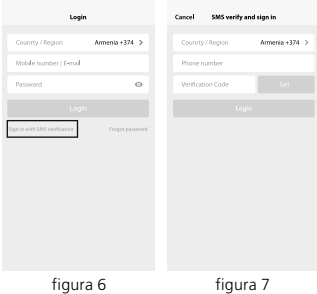

## Esqueceu a palavra-passe

Para recuperar a sua palavra-passe, siga os procedimentos:

- 1. Toque em "Esqueceu a palavra-passe", como mostra a imagem 8.
- 2. O sistema reconhece automaticamente o seu país/área. Também pode selecionar o código do seu país sozinho. Digite o número do telemóvel/e-mail e toque em "Seguinte", como mostra a imagem 9.
- 3. Digite o código de verificação na mensagem/e-mail, conforme mostrado na imagem 10, e digite a nova palavra-passe, toque em "Confirmar" para terminar.

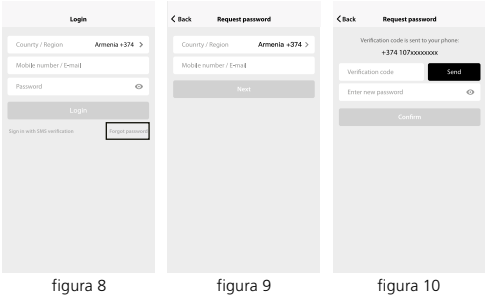

## Modo normal

- 1. Entre na aplicação, toque em "+" no canto superior direito da página para aceder à página de ligação de rede, conforme mostrado na figura 11.
- 2. Existem dois métodos de ligação de rede (modo normal e modo AP). O modo normal é o padrão. Os utilizadores podem tocar no canto superior direito para alternar o método de ligação para o modo AP.
- 3. Para o modo normal, verifique se a luz indicadora do dispositivo pisca rapidamente (2 vezes por segundo), toque para continuar para o próximo passo.
- 4. Se a luz indicadora não estiver a piscar rapidamente, toque em "como definir a luz indicadora quando pisca rapidamente" para visualizar os processos operacionais.

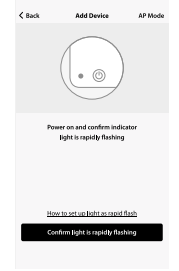

figura 11

**Notas:** Como definir a luz indicadora para piscar rapidamente.

## Passo 1

Ligar o dispositivo. Desligue após 10 s e, em seguida, ligue.

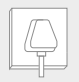

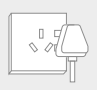

Passo 2 Mantenha o botão de redefinição pressionado durante 5s.

Passo 3 Confirme se a luz indicadora está a piscar rapidamente. **2 vezes por** 

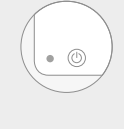

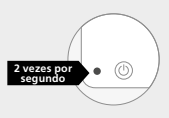

figura 12

#### Modo AP

- 1. Para o modo AP, verifique se a luz indicadora do dispositivo pisca lentamente (1 vez a cada 3 segundos), toque para continuar para o próximo passo.
- 2. Se a luz indicadora piscar lentamente, toque em "como definir a luz indicadora quando pisca lentamente" para visualizar os processos operacionais.

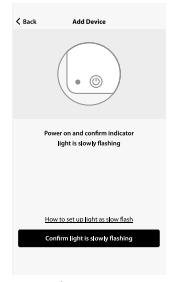

figura 13

**Notas:** Como definir a luz indicadora para piscar lentament.

Passo 1 Ligar o dispositivo. Desligue após 10 s e, em seguida, ligue.

Passo 2 Mantenha o botão de redefinição pressionado durante 5 s.

Passo 3

Confirme se a luz indicadora está a piscar rapidamente.

#### Passo 4

Mantenha o botão de redefinição pressionado durante 5 s até o indicador piscar lentamente.

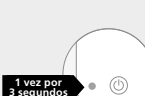

**2 vezes por segundo**

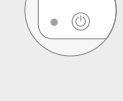

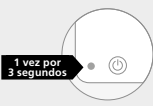

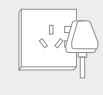

## Digite a palavra-passe do Wi-Fi

Selecione o Wi-Fi sob o qual o dispositivo está a funcionar, digite a palavra-passe e toque em "Confirmar" para entrar no processo de ligação de rede, conforme mostrado na figura 15.

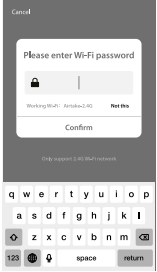

figura 15

## Processo normal de ligação de rede

Se selecionar o modo normal para ligar o dispositivo à rede, a aplicação passará pelos processos, conforme mostrado na figura 16.

Depois da ligação de rede ser bem sucedida, a página da aplicação será mostrada na imagem 17.

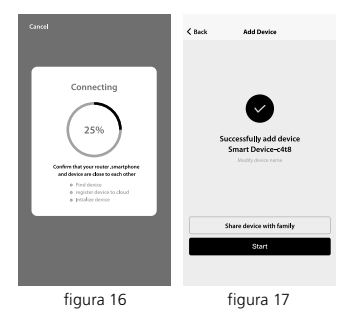

## Processo de ligação de rede AP

Para o modo AP, ligue-se ao ponto de acesso Wi-Fi chamado "SmartLife", conforme mostrado na imagem.

**Notas:** Alguns dispositivos podem ter nomes diferentes de pontos ativos.

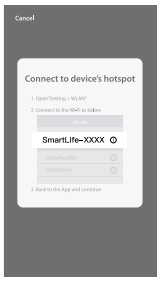

figura 18

## Processo de ligação de rede

Depois de se ligar ao ponto de acesso, volte à página de ligação de rede para entrar no processo de ligação de rede. A aplicação passa conforme mostrado na imagem 19.

A Imagem 20 mostra a página da aplicação quando a ligação de rede é bem-sucedida.

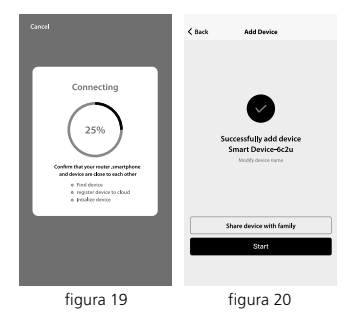

### Falha ao adicionar

Se a interface da aplicação for mostrada como na imagem 21, significa que a ligação de rede falhou. Pode tentar ligar-se novamente ou ver a ajuda.

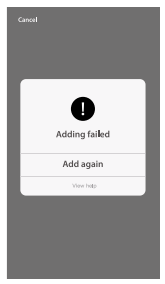

figura 21

## 3. DISPOSITIVO DE CONTROLO

Após a configuração bem-sucedida dos dispositivos, o dispositivo inteligente será mostrado na página inicial. Toque para entrar na sua página de controlo.

#### **Nota:**

- 1. Quando o dispositivo está online, ele suporta operações de atalho.
- 2. Quando o dispositivo está offline, mostra "Offline" e não pode ser controlado.

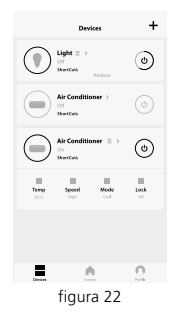

## Cenário de vida inteligente

O cenário de vida inteligente suporta que os dispositivos executem ações correspondentes em várias condições.

As condições principais incluem:

- 1. Temperatura
- 2. Humidade
- 3. Clima
- 4. Qualidade do ar
- 5. Hora do nascer e pôr do sol
- 6. Ações do dispositivo (como ligar/desligar)

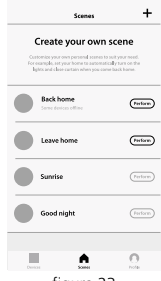

figura 23

## Perfil

A página "Perfil" é onde os utilizadores podem gerir informações pessoais. As informações principais são as seguintes:

- 1. Informação pessoal
- 2. Cenário de vida inteligente
- 3. Partilha de dispositivos: exibir as informações de dispositivos partilhados
- 4. Centro de mensagens
- 5. Perguntas frequentes
- 6. Entrada para enviar feedback
- 7. Sobre

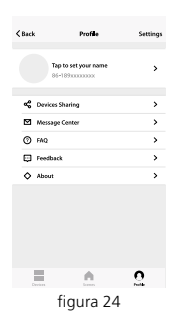

A página "Perfil" é para exibir informações pessoais da conta. Pode alterar a palavra-passe de início de sessão, vincular o número de telemóvel, definir o desbloqueio por padrão nesta página.

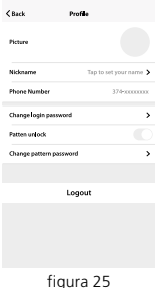

## Desbloqueio por padrão

Toque em "Pattern unlock" (desbloqueio por padrão) para configurar o seu padrão. Após a instalação, deve inserir o seu padrão para utilizar a aplicação.

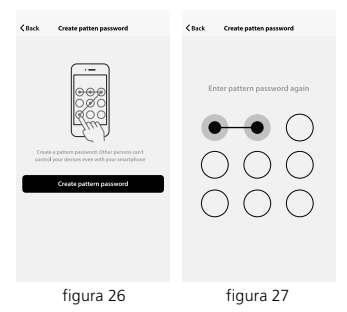

#### **Enviar partilha:**

A lista mostra todos os membros adicionados pela sua conta. Pode eliminar o membro e eliminar a partilha deslizando para a esquerda.

#### **Receber partilha:**

A lista mostra todos os dispositivos que a sua conta recebeu. Pode eliminar a partilha deslizando para a esquerda.

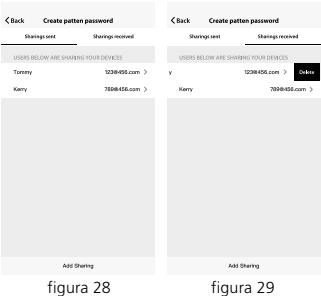

#### **Adicionar partilha:**

Como mostra a figura, os utilizadores podem inserir o número de telemóvel de um novo membro e partilhar o dispositivo com ele. O novo membro poderia, por sua vez, controlar o dispositivo partilhado.

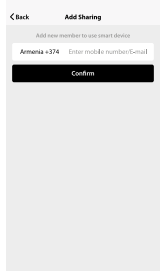

figura 30

## Centro de mensagens:

**Centro de mensagens:** Incluindo notificações de novo dispositivo e nova partilha.

> and the Zaustini Morrage Center **Condition** New Feechack

**Comentários:**  Entrada em que os utilizadores podem enviar os seus comentários.

figura 31

figura 32

## Sobre

**Outras informações relacionadas à aplicação incluem:**

- 1. Toque em "avalie-nos", a aplicação será redirecionada para um mercado de aplicações correspondente, onde nos .<br>poderá avaliar.
- 2. Mostrar o número da versão da aplicação.

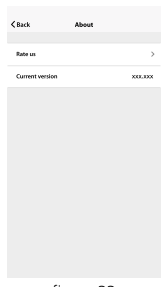

figura 33

## **Observação**

- 1. As imagens usadas neste manual são da interface do aplicativo iOS, a versão Android é um pouco diferente.
- 2. Atualização do produto e do software periodicamente, o número e a interface do aplicativo neste manual são apenas por exemplo. Nenhuma notificação extra sobre outras alterações.
**S svojim telefonom skenirajte kodo QR spodaj ali poiščite aplikacijo »Smart Life« v svoji trgovini z aplikacijami, nato pa jo prenesite in namestite.** 

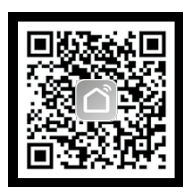

# **Osnovne značilnosti FR**

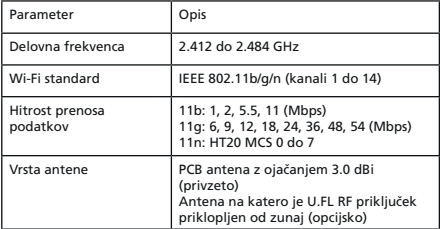

Za najnovejšo različico tega priročnika preverite spletno stran www.qlima.com.

# 1. REGISTRACIJA/PRIJAVA/POZABLJENO GESLO

# Registracija

Če nimate računa »Smart Life«, ga ustvarite ali pa se prijavite s potrditveno kodo, ki jo prejmete prek SMSa. Na tej strani je opisan postopek registracije.

- 1. Tapnite za vstop na registracijsko stran.
- 2. Sistem samodejno prepozna vašo državo/območje. Poleg tega lahko izberete kodo svoje države. Vnesite mobilno številko/E-poštni naslov in tapnite »Naprej«, kot je prikazano na sliki.
- 3. Vnesite številko svojega mobilnega telefona in potrditveno kodo (kot je prikazano na sliki 2) ter ustvarite svoje geslo. Svojo registracijo zaključite, tako da tapnete gumb »Potrdi«.
- 4. Vnesite svoj E-poštni naslov in geslo, kot je prikazano na sliki 3, nato pa zaključite registracijo, tako da tapnete gumb »Potrdi«.

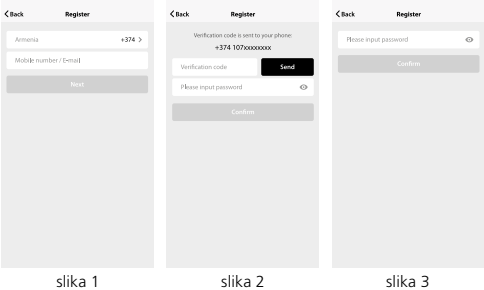

# Prijava z uporabniškim imenom in geslom

- 1. Sistem samodejno prepozna vašo državo/območje. Poleg tega lahko izberete kodo svoje države. Vnesite mobilno številko/E-poštni naslov in tapnite »Naprej«.
- 2. Za prijavo vnesite registriranega številko svojega mobilnega telefona ali E-poštni naslov in geslo.

### **Prijava z računom družabnega omrežja**

Če imate na svojem pametnem telefonu nameščeno aplikacijo Facebook ali Twitter, tapnite ustrezno ikono in se prijavite v aplikacijo, ko se izvede potrditev pristnosti družabnega omrežja.

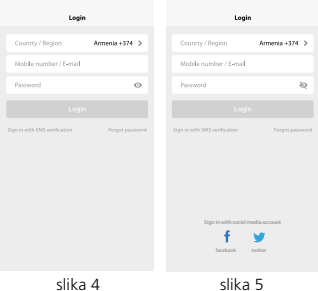

# **Prijavite se s potrditveno kodo, ki jo prejmete prek sporočila SMS**

- 1. Tapnite »Prijavi se s potrditvijo SMS« na novi strani.
- 2. Sistem samodejno prepozna vašo državo/območje. Poleg tega lahko sami izberete kodo svoje države.
- 3. Vnesite številko mobilnega telefona in tapnite »Sprejem«, da bi prejeli sporočilo.
- 4. EV sporočilo vnesite potrditveno kodo in tapnite »Prijava«, da se prijavite v aplikacijo.

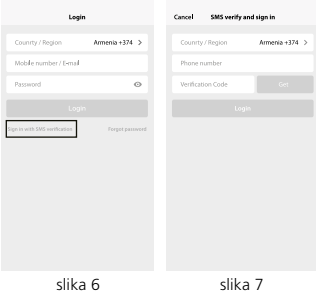

# Pozabil sem svoje geslo

Če želite obnoviti svoje geslo, upoštevajte spodnji postopek:

- 1. Tapnite »Pozabil sem svoje geslo«, kot je prikazano na sliki 8.
- 2. Sistem samodejno prepozna vašo državo/območje. Poleg tega lahko sami izberete kodo svoje države. Vnesite mobilno številko/E-poštni naslov in tapnite »Naprej«, kot je prikazano na sliki 9.
- 3. Vnesite potrditveno kodo iz sporočila/E-poštnega sporočila, kot je prikazano na sliki 10, nato pa vnesite novo geslo in za zaključek tapnite »Potrdi«

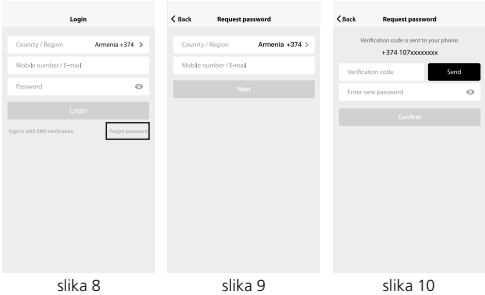

# **Običajni način**

- 1. Vnesite aplikacijo, tapnite gumb »+« v zgornjem desnem kotu strani za vstop na stran z omrežnimi povezavami, kot je prikazano na sliki 11.
- 2. Obstajata dve metodi povezave v omrežje (Običajni način in način AP) Običajni način je privzeta možnost. Uporabniki lahko tapnejo zgornji desni kot in preklopijo način povezave v način AP.
- 3. Za normalni način preverite, ali kazalna lučka naprave utripa hitro (2-krat na sekundo), nato pa tapnite, da se pomaknete na naslednji korak.
- 4. Če kazalna lučka ne utripa hitro, tapnite »kako nastaviti kazalno lučko, da utripa hitro«, da bi si ogledali delovne postopke.

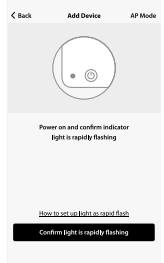

slika 11

**Opombe:** Kako nastaviti, da kazalna lučka utripa hitro.

### Korak 1

Vklopite napajanje naprave. Napajanje izklopite po 10 s in ga nato zopet vklopite.

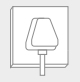

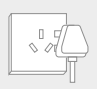

Korak 2

Gumb za ponastavitev držite pritisnjen 5 s.

Korak 3 Potrdite, da kazalna lučka zdaj utripa hitro.

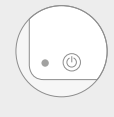

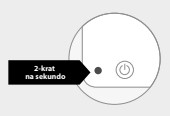

slika 12

#### Način AP

- 1. Za način AP preverite, ali kazalna lučka naprave utripa počasi (1-krat na 3 sekunde), nato pa tapnite, da se pomaknete na naslednji korak.
- 2. Če kazalna lučka utripa počasi, tapnite »kako nastaviti kazalno lučko, da utripa počasi«, da bi si ogledali delovne postopke.

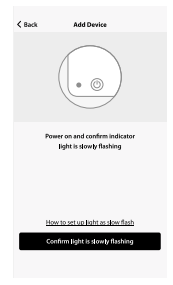

slika 13

**Opombe:** Kako nastaviti, da kazalna lučka utripa počasi.

## Korak 1

Vklopite napajanje naprave. Napajanje izklopite po 10 s in ga nato zopet vklopite.

Korak 2 Gumb za ponastavitev držite pritisnjen 5 s.

Korak 3 Potrdite, da kazalna lučka zdaj utripa hitro.

# Korak 4

Gumb za ponastavitev držite pritisnjen 5 s, dokler kazalna lučka ne začne utripati počasi.

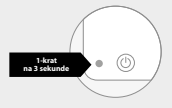

П

**2-krat na sekundo**

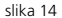

# Vnesite geslo Wi-Fi

Izberite omrežje Wi-Fi, v katerem deluje naprava, vnesite geslo in tapnite »Potrdi«, da vstopite v postopek za omrežno povezavo, kot je prikazano na sliki 15.

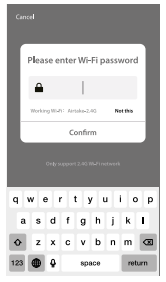

slika 15

# Običajen postopek omrežne povezave

Če za povezavo naprave v omrežje izberete običajni način, aplikacija izvede postopek, ki je prikazan na sliki 16.

Ko se omrežna povezava vzpostavi uspešno, bo stran aplikacije prikazana, kot je prikazano na sliki 17.

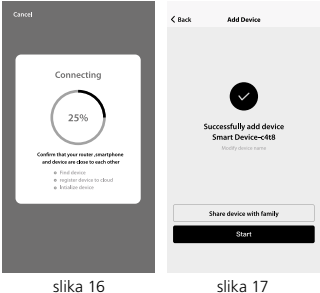

# Postopek omrežne povezave AP

Za način AP se povežite z dostopno točko Wi-Fi, imenovano »SmartLife", kot je prikazano na sliki.

**Opombe:** Nekatere naprave imajo morda dostopne točke z drugim imenom.

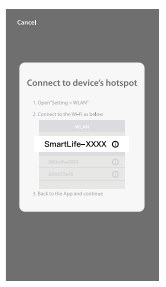

slika 18

# Postopek omrežne povezave

Po povezavi z dostopno točko preklopite nazaj na stran omrežne povezave in začnite s postopkom povezave z omrežjem. Aplikacija izvede postopek, ki je prikazan na sliki 19.

Na sliki 20 je prikazana stran aplikacije, ko je vzpostavitev povezave uspešna.

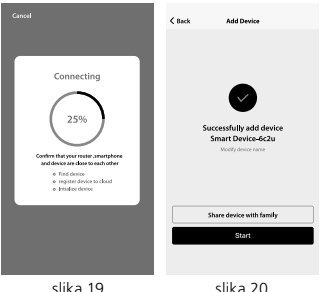

# Dodajanje ni uspelo

Če je vmesnik vaše naprave tak, kot je prikazano na sliki 21, pomeni, da povezava v omrežje ni uspela. Poskusite lahko s ponovno povezavo ali pa si ogledate pomoč.

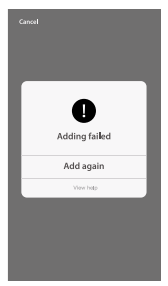

slika 21

# 3. KRMILNA NAPRAVA

Po uspešni konfiguraciji naprav bo pametna naprava prikazana na domači strani. Tapnite za vstop na krmilno stran.

#### **Opomba:**

- 1. Kadar je naprava povezana v omrežje, podpira operacije z bližnjicami.
- 2. Kadar naprava ni povezana v omrežje, se prikaže »Ni povezave«, krmiljenje pa ni možen.

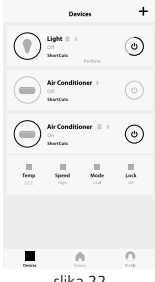

slika 22

# Scenarij Smart Life

Scenarij Smart Life podpira možnost, da naprave izvajajo različna dejanja v različnih pogojih.

Glavni pogoji vključujejo:

- 1. Temperaturo
- 2. Vlažnost
- 3. Vreme
- 4. Kakovost zraka
- 5. Čas sončnega vzhoda in zahoda
- 6. Dejanja naprave (kot vklop/izklop)

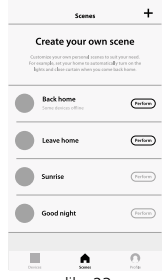

slika 23

# Profil

"Uporabniki lahko osebne informacije upravljajo na strani »Profil«. Ključne informacije so:

- 1. Osebne informacije
- 2. Scenarij Smart Life
- 3. Skupna uporaba naprave: prikaz informacij naprav v skupni rabi
- 4. Center sporočil
- 5. Pogosta vprašanja
- 6. Vnos za pošiljanje povratnih informacij
- 7. Vizitka

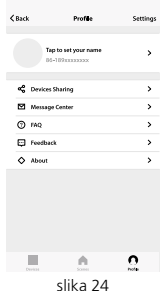

Stran »Profil« je namenjena prikazu osebnih informacij o računu. Na tej strani lahko spremenite prijavno geslo, oslepite številko mobilnega telefona, nastavite odklepanje z vzorcem.

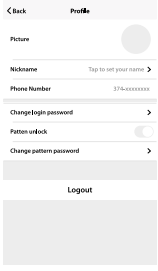

slika 25

# Odklepanje z vzorcem

Če si želite ogledati svoj vzorec, tapnite »Odklepanje z vzorcem«. Po nastavitvi morate za uporabo aplikacije vnesti svoj vzorec.

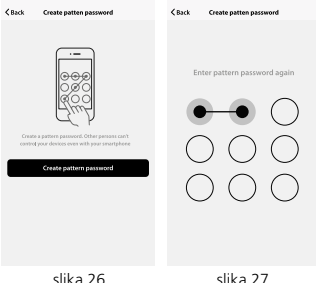

# **Pošiljanje v skupni uporabi:**

Na seznamu so prikazani vsi klani, ki jih je dodal vaš račun. Člane lahko izbrišete, skupno rabo pa izbrišete, tako da podrsnete levo.

# **Prejemanje v skupni uporabi:**

Na seznamu so prikazane vse naprave, ki jih je prejel vaš račun. Skupno rabo lahko izbrišete, tako da podrsnete levo.

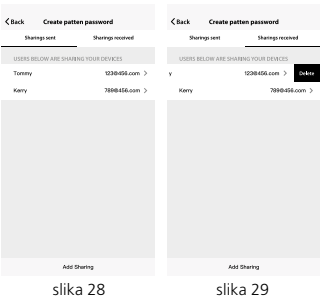

## **Dodaj skupno uporabo:**

Kot je prikazano na sliki, lahko uporabniki vnesejo številko mobilnega telefona novega člana in dajo napravo v skupno uporabo z novim članom. Novi član lahko nato krmili napravo v skupni uporabi.

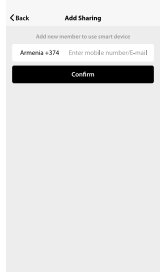

slika 30

# Center sporočil

**Center sporočil:** 

Vključuje obvestila o novih napravah in novi skupni uporabi.

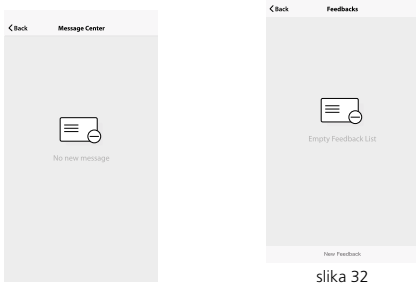

**Povratni odziv:**  Tukaj lahko uporabniki vnesejo svoj povratni odziv.

slika 31

# Vizitka

**Druge informacije, povezane z aplikacijo:**

- 1. Tapnite »Oceni nas« in aplikacija bo preusmerjena na ustrezno tržnico aplikacij, kjer nam lahko date svojo oceno.
- 2. Prikaži številko različice aplikacije .

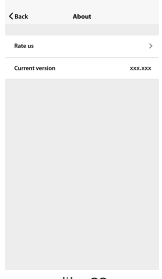

slika 33

# **Opomba**

- 1. Slike, uporabljene v tem priročniku, so vmesnik aplikacije za iOS, različica Android pa je nekoliko drugačna.
- 2. Izdelek in programska oprema občasno posodabljata, na primer število in vmesnik aplikacij v tem priročniku. Brez dodatnih obvestil o nadaljnjih spremembah.

# 

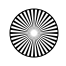

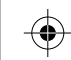

WIFI USER MANUAL\_P(H)6xx-D630P-Smart.pdf  $\bigoplus$  14-12-2021

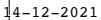

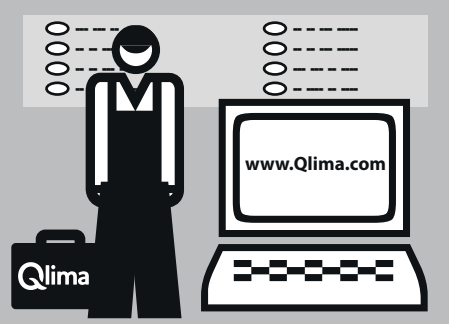

#### **Distributed in Europe by PVG Holding B.V. Distributed in Europe by PVG Holding B.V.**

(5) Benötigen Sie weitere Informationen oder treten Probleme auf, besuchen Sie bitte unsere Website www.glima.com, oder setzen Sie sich mit unserem Kundendienst in Verbindung (T: +31 412 694 694).

- B for alle yderligere oplysninger eller ved eventuelle problemer med apparatet henvises til www.qlima.com eller det lokale Kundecenter (T. +45 77<br>34 33 30).
- 00 Si necesita información o si tiene algún problema, visite nuestra página Web www.qlima.es, o póngase en contacto con el servicio cliente (T:<br>+34 916 113 113).
- (P) Si vous souhaitez obtenir des informations supplémentaires ou si vous rencontrez un problème, rendez-vous sur notre site Web (www.qima.fr /<br>www.fr.glima.be) ou contactez notre service dient (T : +33 2 32 96 07 47 / +32
	- @ Jos haluat huoltoapua, lisätietoja tai laitteen kanssa tulee ongelmia, tutustu verkkosivustoon osoitteessa www.qlima.com tai kysy neuvoa PVG<br>— kuluttajapalvelukeskuksesta (1: +45 77 34 33 30).
- 99 If you need information or if you have a problem, please visit the our website (www.qlima.com) or contact our sales support (T: +31 412 694<br>694). 694).<br>© Per informazioni e in caso di problemi, visitate il sito Web www.glima.it oppure contattate il Centro Assistenza Clienti (T. +39 0571 628 500).
- (5) Hvis du trenger informasjon, eller hvis du har et problem med produktet, kan du gå til nettsidene www.glima.com. Alternativt kan du kontakte med PVG' forbruketjeneste (1: +45 77 34 33 30).
- @ Als u informatie nodig hebt of als u een probleem hebt, bezoek dan de onze website (www.qlima.nl / www.qlima.be) of neem contact op met<br>de afdeling sales support (T: +31 412 694 694 / +32 (0)3 326 39 39).
- sales support (adres en telefoon op www.qlima.com). P Se necessitar de informações ou se tiver problemas, visite o Web site www.qlima.es ou contacte o Centro de Assistência (T: +34 916 113 113). (6) W przypadku problemów i w celu uzyskania szczególowych informacji odwiedź stronę internetową Qlima dostępną pod adresem www.qlima.com<br>lub skontaktuj się z Centrum kontaktów Qlima (1: +48 48 613 00 70)
- ⊕ Om du behöver service eller information eller har problem med apparaten kan du besöka www.qilma.com eller kontakta Qlima kundtjänst (l': +45 77 34 33 30).
- @ Če želite dodatne informacije, obiščite spletno mesto podjetja na naslovu www.glima.si ali pokličite na telefonsko (T: +386 (DJ41 674 139).

MarCom mvz©211114 App User Manual ('21) V1 MarCom mvz©211114 App User Manual ('21) V1

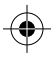

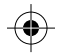

PVG Holding BV – Kanaalstraat 12 C - 5347 KM Oss – the Netherlands P.O. Box 96 – 5340 AB Oss – the Netherlands

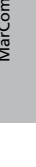

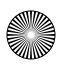

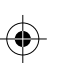

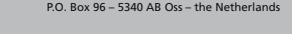